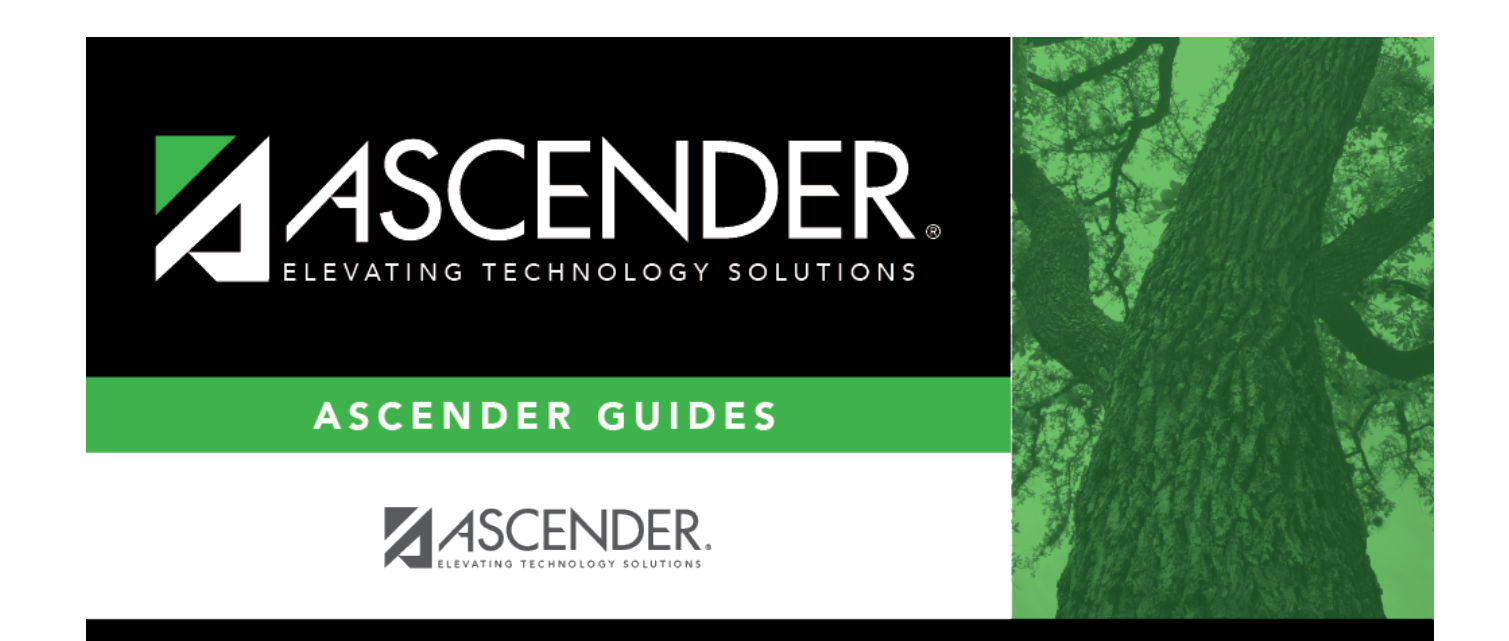

# **Registration: Utilities**

# **Table of Contents**

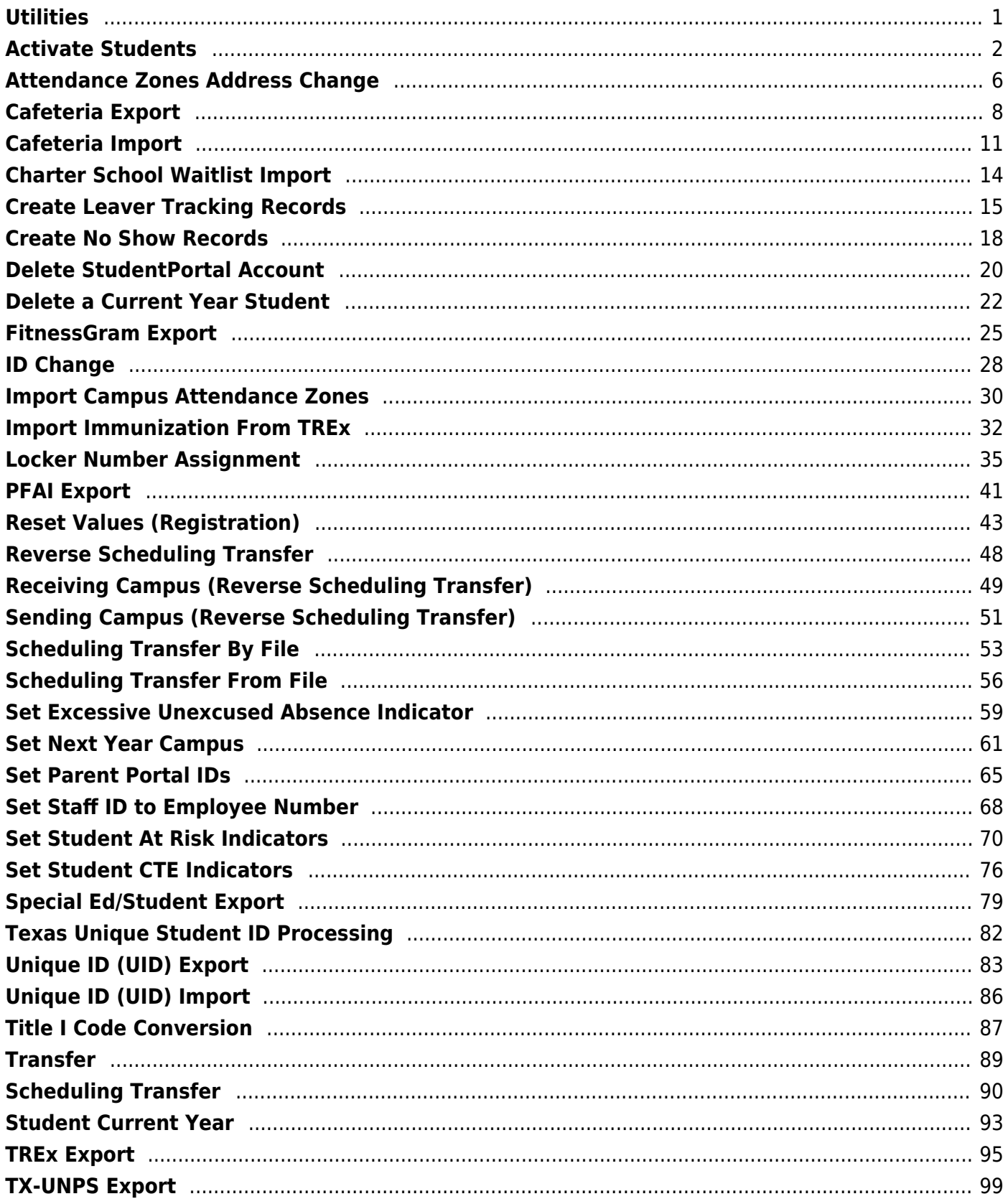

# <span id="page-4-0"></span>**Utilities**

Use the Table of Contents to access a page.

# <span id="page-5-0"></span>**Activate Students**

### *Registration > Utilities > Activate Students*

This utility allows campus staff to activate individual or groups of students who could not be activated from TeacherPortal, such as a student who shows up on the first day of school but was not on any attendance rosters.

You can activate a group of students in a particular grade level or course. Or you can activate an individual student if needed.

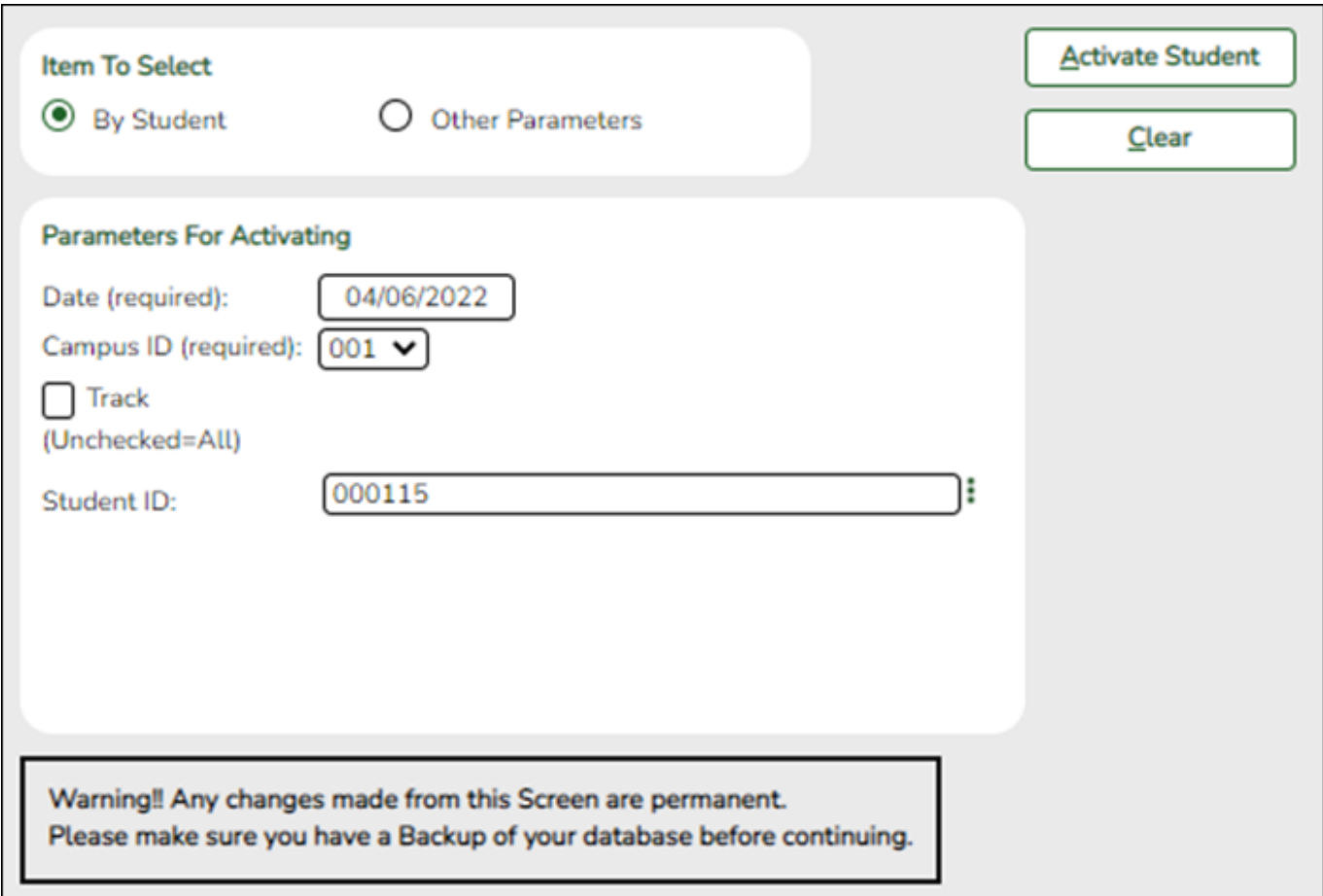

## **Update data:**

#### ❏ Under **Item To Select**:

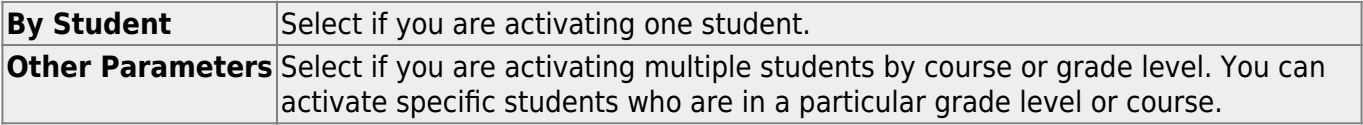

#### ❏ Under **Parameters for Activating**:

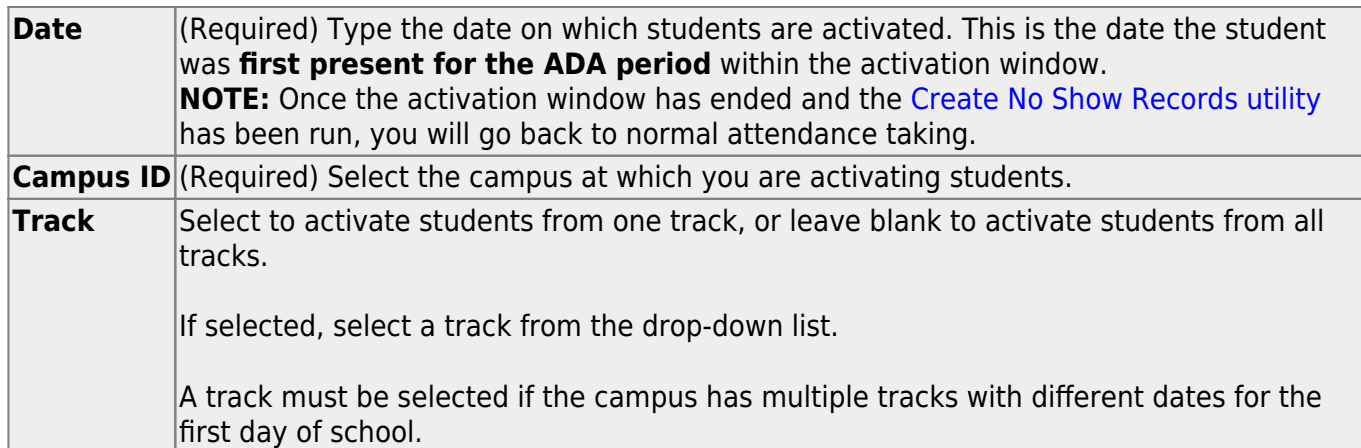

The following fields are displayed according to the selected item.

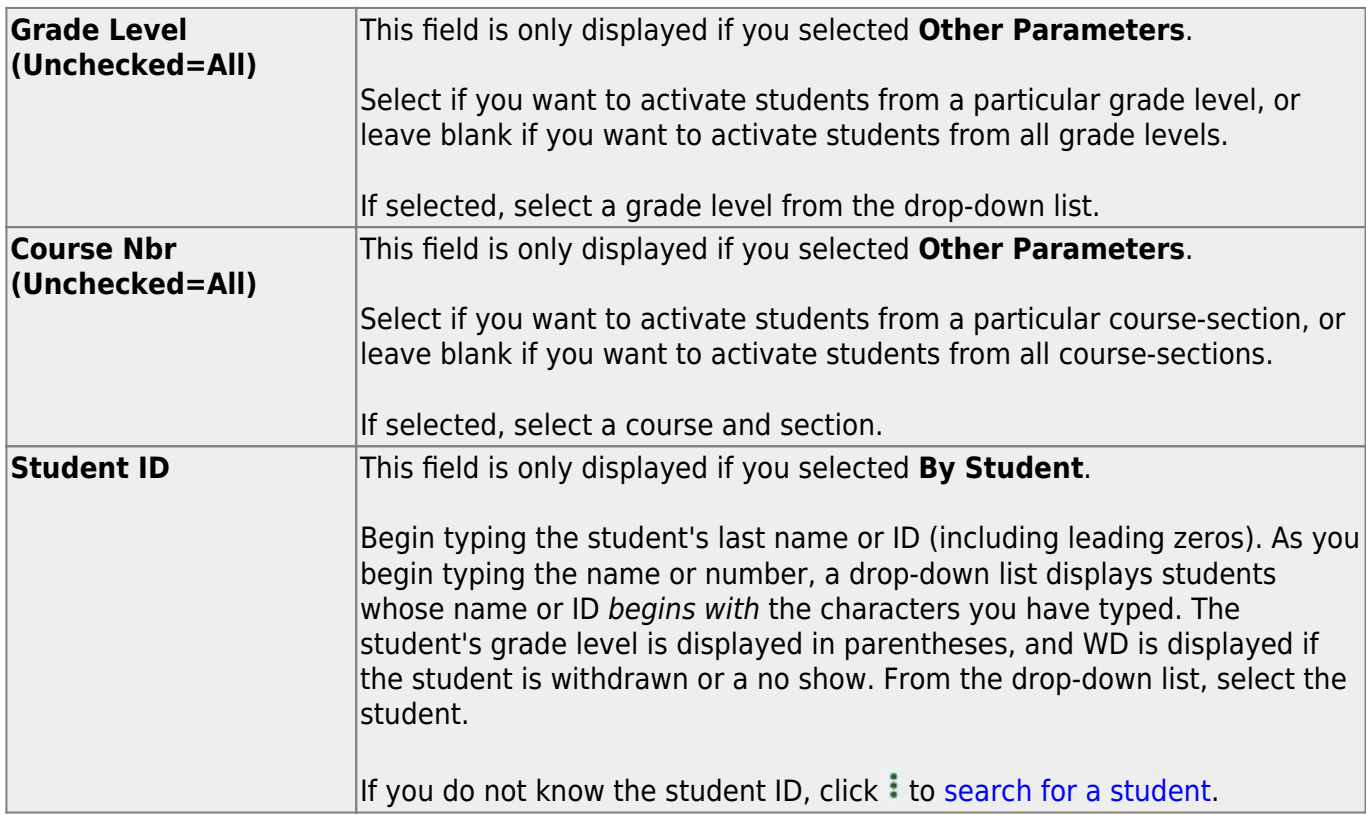

### ❏ Click **Activate Student**.

The Activate Students By Student pop-up window opens.

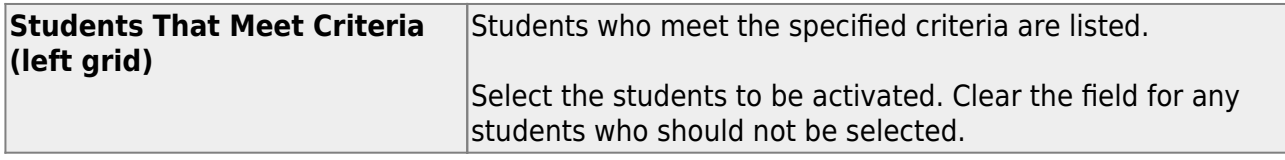

❏ Click **–»** to move all students from the left grid to the right grid (whether selected or not). The selected students are displayed on the right side of the page under **Students To Be Activated**.

❏ Click **→** to move only the selected students from the left grid to the right grid.

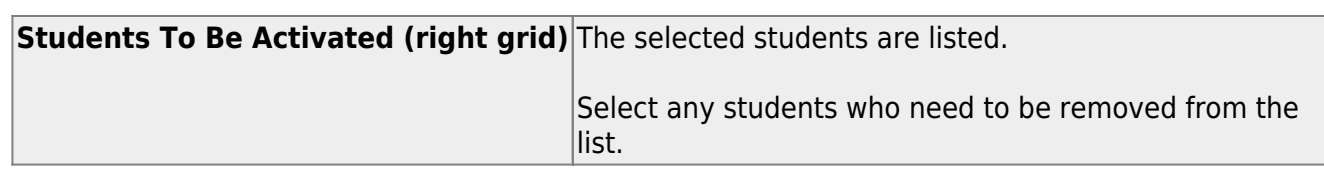

❏ Click **«–** to move all students from the right grid to the left grid (whether selected or not). All students return to the left grid.

❏ Click **←** to remove any selected students from the list to be activated. They will be listed in the left grid again.

❏ Click **Save** to activate the selected students.

You are prompted to print the report.

Click **Yes** to print the report.

• [Review, save, and/or print the report.](#page--1-0)

#### **Review the report using the following buttons**:

Click **First** to go to the first page of the report.

Click  $\triangleleft$  to go back one page.

Click  $\blacktriangleright$  to go forward one page.

Click  $\left| \frac{\text{Last}}{\text{Cost}} \right|$  to go to the last page of the report.

#### **The report can be viewed and saved in various file formats**.

Click  $\mathbb{\Sigma}$  to save and print the report in PDF format.

Click  $\mathbf{B}$  to save and print the report in CSV format. (This option is not available for all reports.) When a report is exported to the CSV format, the report headers may not be included.

Click to close the report window. Some reports may have a **Close Report**, **Exit**, or **Cancel** button instead.

❏ Click **Close** to close the window and return to the Activate Students page.

#### **Other functions and features:**

**Clear** Clear your selections on the page.

# <span id="page-9-0"></span>**Attendance Zones Address Change**

### *Registration > Utilities > Attendance Zones Address Change*

This utility allows the district to modify the street name or street number for a particular street segment, for situations such as the following:

- A street name was entered incorrectly, or the street was renamed
- A street got longer in one or both directions
- A street dropped a range of numbers (beginning or end)
- A street was renamed and the number range was re-assigned

All students whose **Physical Address** on [Demo1](https://help.ascendertx.com/test/student/doku.php/registration/maintenance/studentenrollment/demo1) matches the specified segment will be updated with the new address information for all school years.

# **Update data:**

❏ Retrieve an existing block by entering the following information.

Or, click **Directory** to [select an existing block](https://help.ascendertx.com/test/student/doku.php/general/select_street_segment).

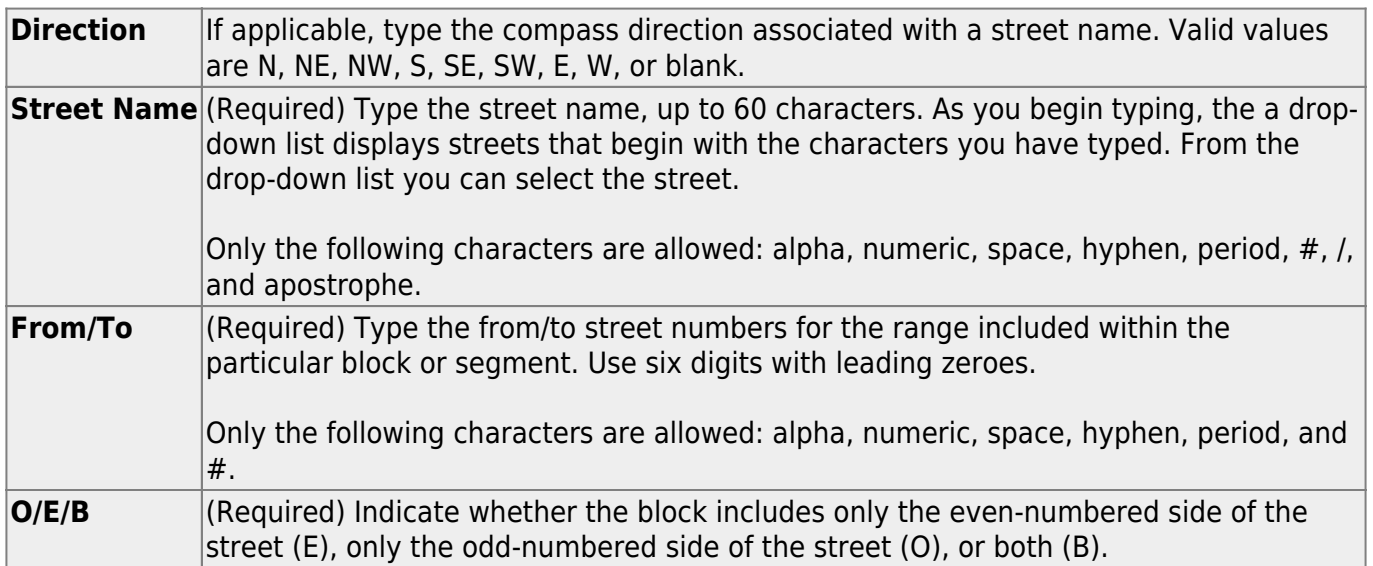

❏ Click **Retrieve**.

The **Address Being Changed From** section is populated with existing information.

❏ Under **Address Being Changed To**, enter the new information:

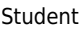

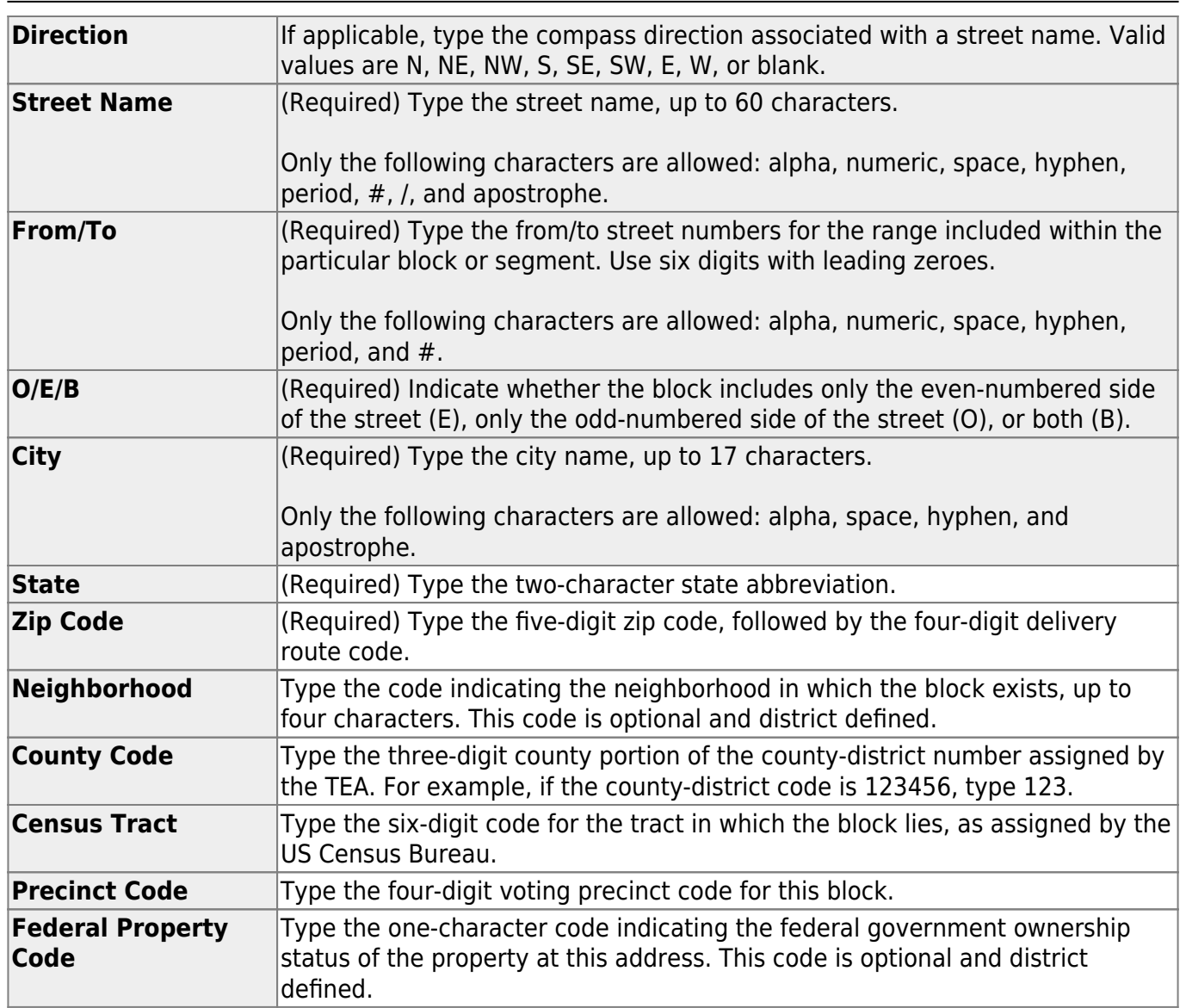

❏ Click **Execute**.

All students whose **Physical Address** on [Demo1](https://help.ascendertx.com/test/student/doku.php/registration/maintenance/studentenrollment/demo1) matches the specified segment will be updated with the new address information for all school years.

# <span id="page-11-0"></span>**Cafeteria Export**

### *Registration > Utilities > Cafeteria Export*

This utility creates an export file for third-party cafeteria systems.

[Click here](https://help.ascendertx.com/interfaces/doku.php/student/cafeteria_export) to view the interface.

## **Export data:**

❏ Select the codes you want to include in the extract.

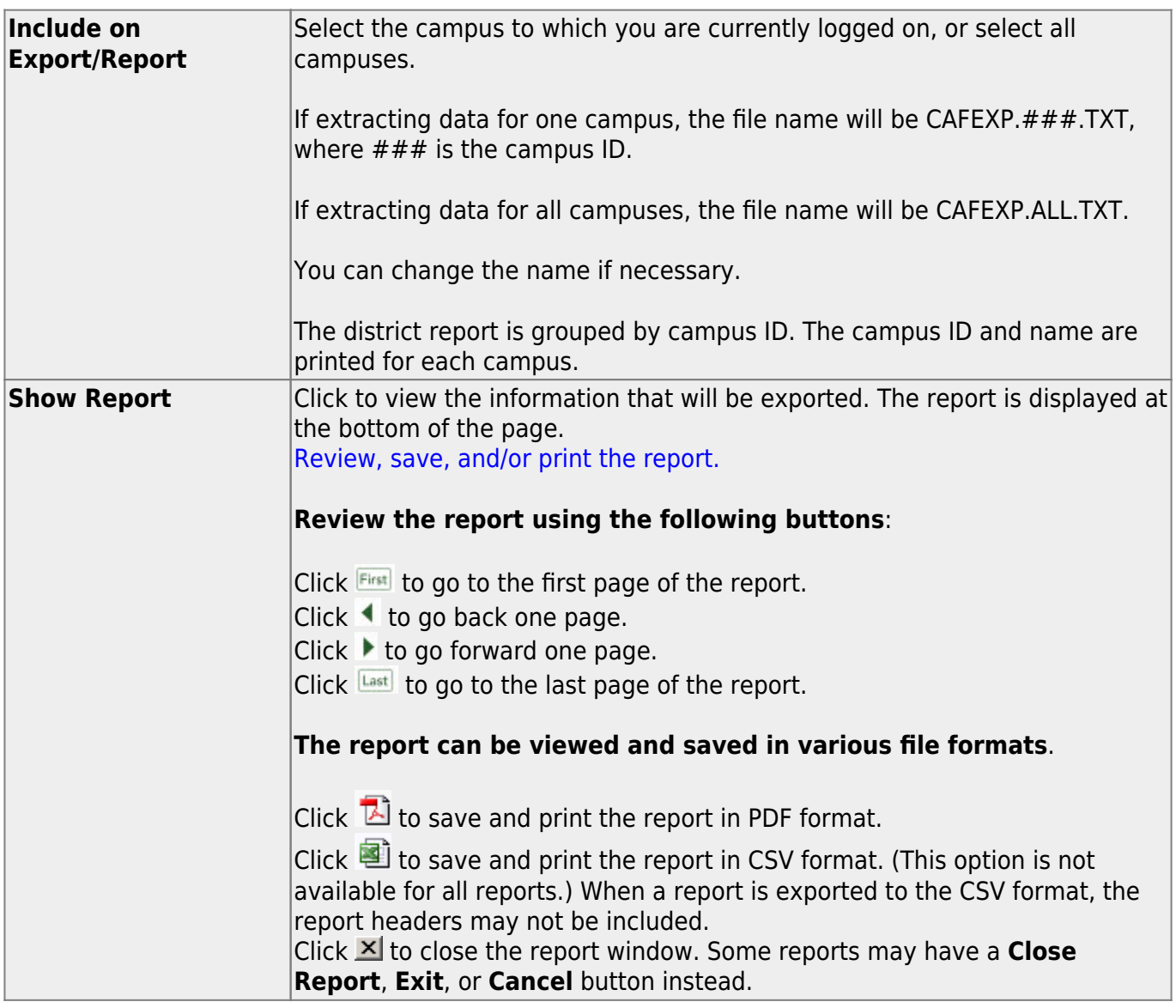

❏ Click **Execute** to create the export file.

When the process is finished, a message is displayed indicating that the export file was downloaded to a local directory and the number of students processed.

• The report is displayed at the bottom of the page. [Review, save, and/or print the report.](#page--1-0)

### **Review the report using the following buttons**:

Click First to go to the first page of the report.

Click  $\triangleleft$  to go back one page.

Click  $\blacktriangleright$  to go forward one page.

Click  $\frac{last}{\text{test}}$  to go to the last page of the report.

### **The report can be viewed and saved in various file formats**.

Click  $\overline{L}$  to save and print the report in PDF format.

Click  $\blacksquare$  to save and print the report in CSV format. (This option is not available for all reports.) When a report is exported to the CSV format, the report headers may not be included.

Click to close the report window. Some reports may have a **Close Report**, **Exit**, or **Cancel** button instead.

# <span id="page-14-0"></span>**Cafeteria Import**

## *Registration > Utilities > Cafeteria Import*

This utility imports economic disadvantage codes from a comma-delimited text file from a thirdparty cafeteria system. The import overwrites the **Eco Disadvan** field on [Maintenance > Student](https://help.ascendertx.com/test/student/doku.php/registration/maintenance/studentenrollment/demo1) [Enrollment > Demo1.](https://help.ascendertx.com/test/student/doku.php/registration/maintenance/studentenrollment/demo1)

[Click here](https://help.ascendertx.com/interfaces/doku.php/student/cafeteria_import) to view the interface.

# **Import data:**

A pop-up window prompts you to locate and select the import file.

❏ Click **Choose File** to locate the file. Select the text file that has records beginning with CAFIMP.

**NOTE**: This utility accepts .CSV or .TXT files.

**File Selected** The selected file name is displayed.

#### ❏ Click **Submit**.

**Begin Date** Type the begin date using the MMDDYYYY format. Or, click **the select the date from a** calendar.

### ❏ Click **Import Codes**.

- You are prompted to confirm that the correct file is selected. Click **Yes**.
- When the import is complete, a message is displayed indicating the number of codes written to the database and the number of error records. Click **OK**.
- The import listing is displayed. [Review, save, and/or print the report.](#page--1-0)

### **Review the report using the following buttons**:

Click First to go to the first page of the report.

Click  $\triangleleft$  to go back one page.

Click  $\blacktriangleright$  to go forward one page.

Click  $\frac{\text{Last}}{\text{Cost}}$  to go to the last page of the report.

### **The report can be viewed and saved in various file formats**.

Click  $\mathbb{E}$  to save and print the report in PDF format.

Click  $\blacksquare$  to save and print the report in CSV format. (This option is not available for all

reports.) When a report is exported to the CSV format, the report headers may not be included.

Click to close the report window. Some reports may have a **Close Report**, **Exit**, or **Cancel** button instead.

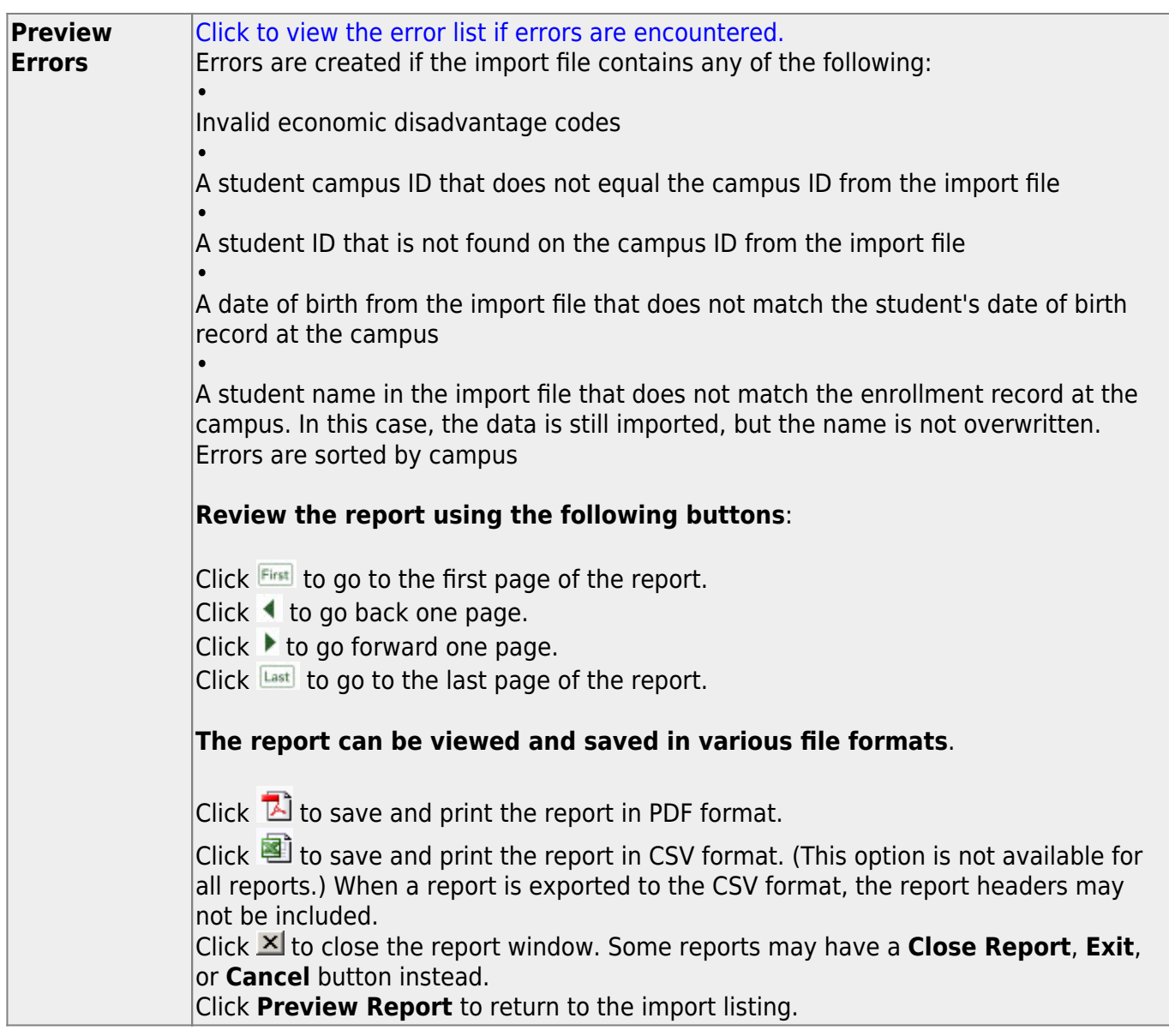

# <span id="page-17-0"></span>**Charter School Waitlist Import**

### *Registration > Utilities > Charter School Waitlist Import*

This utility imports the Charter School Waitlist.

[Click here](https://help.ascendertx.com/interfaces/doku.php/student/charterschoolwaitlist_import) to view the interface.

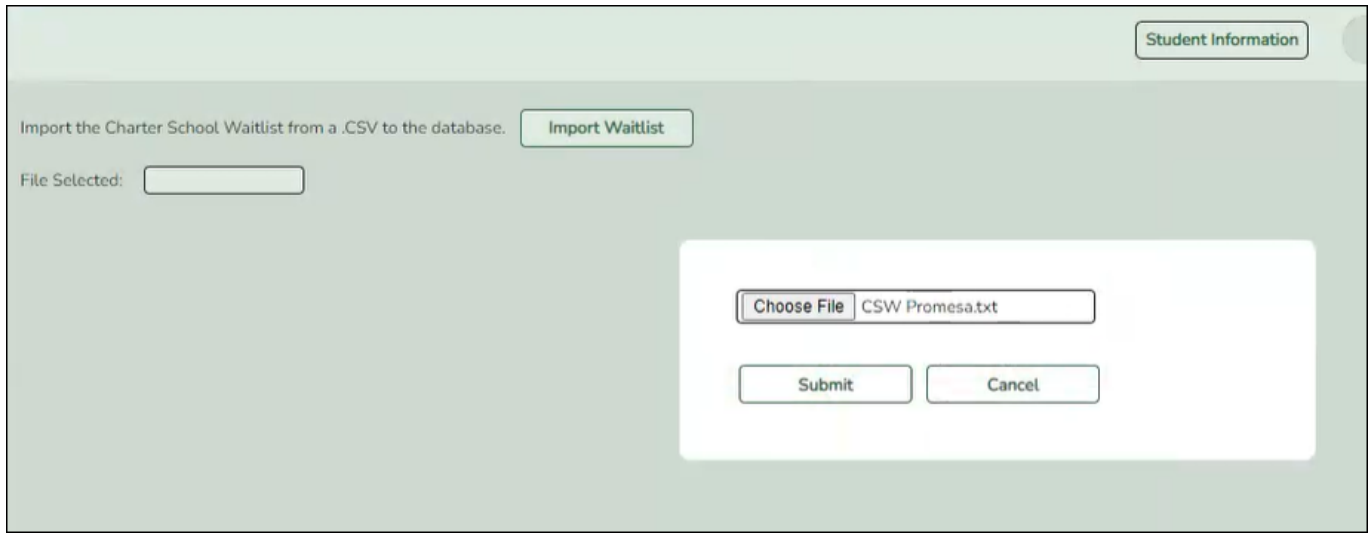

# **Import Waitlist:**

A pop-up window prompts you to locate and select the import file.

❏ Click **Choose File** to locate the file. Select the text file that has records beginning with CSW.

**NOTE**: This utility accepts .CSV or .TXT files.

**File Selected** The selected file name is displayed.

❏ Click **Submit**.

# <span id="page-18-0"></span>**Create Leaver Tracking Records**

### *Registration > Utilities > Create Leaver Tracking Records*

This utility creates leaver tracking records (i.e., [Maintenance > Prior Year Leaver Tracking\)](https://help.ascendertx.com/test/student/doku.php/registration/maintenance/prioryearleavertracking) for the current school year for graduates, withdrawn students, and No Show students as part of the Move to Grade Reporting process. Any existing leaver tracking records for the current school year are deleted.

#### [Leaver Errors:](#page--1-0)

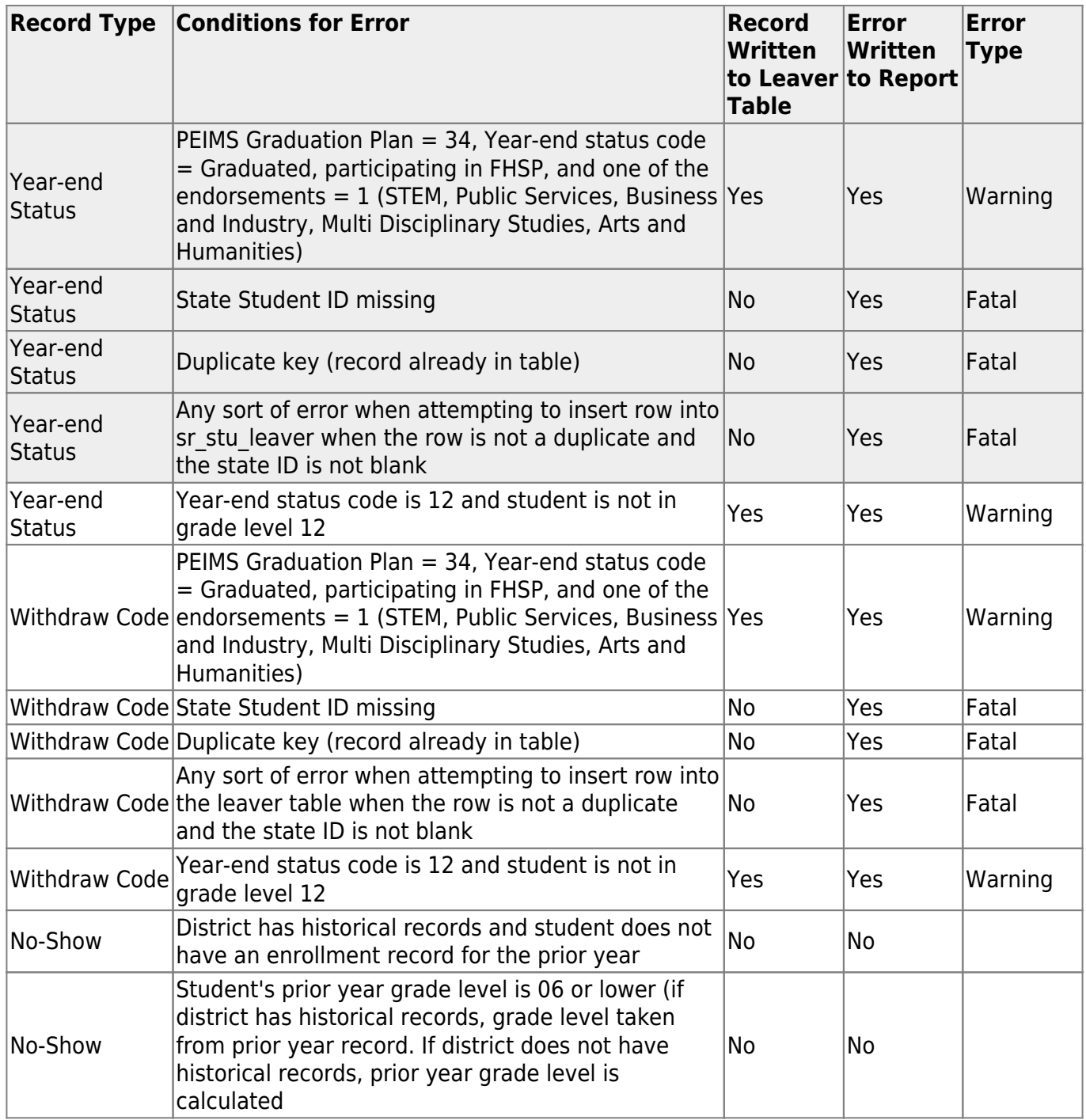

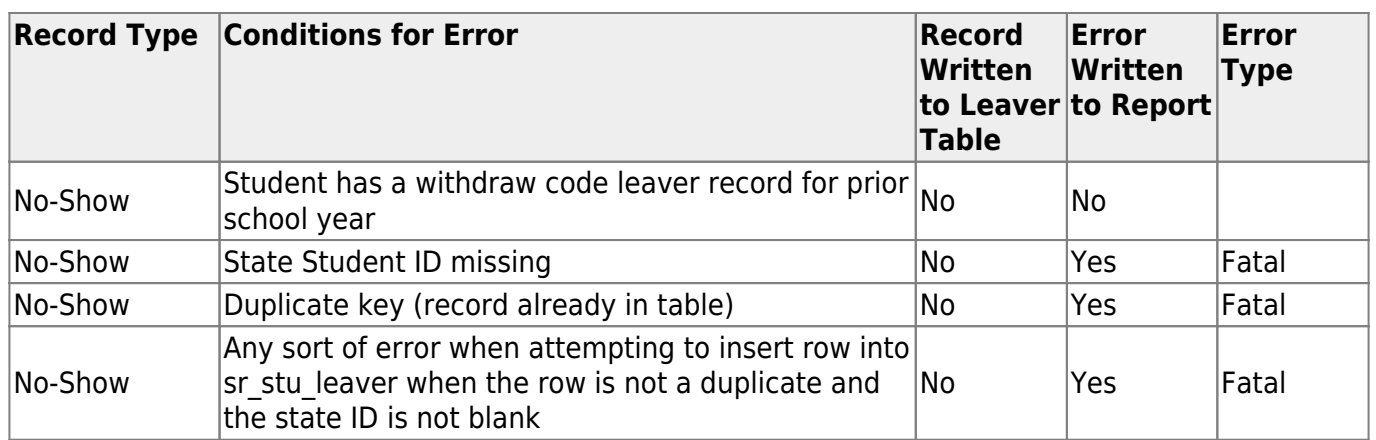

# **Create records:**

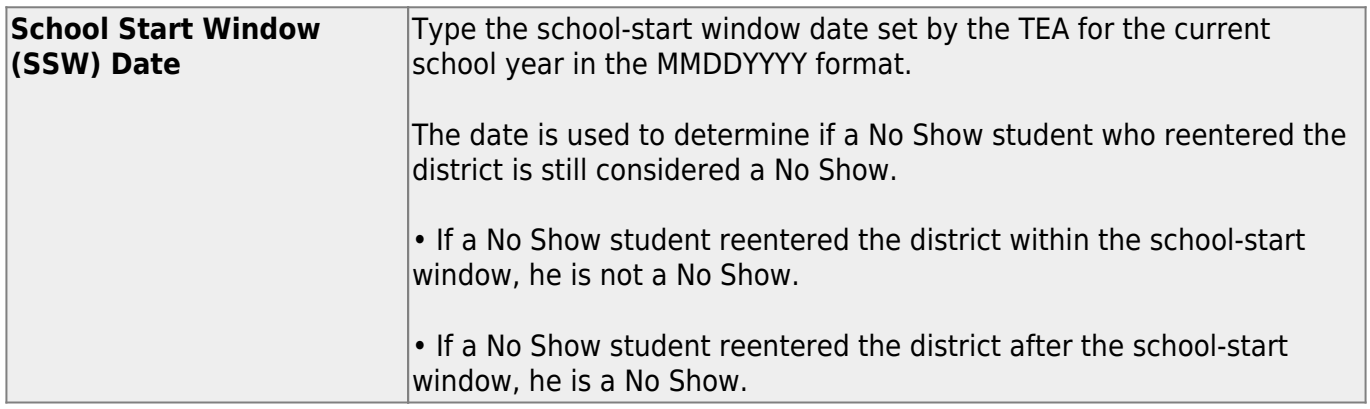

## ❏ Click **Create Trking Records**.

When completed, a message displays the number of errors.

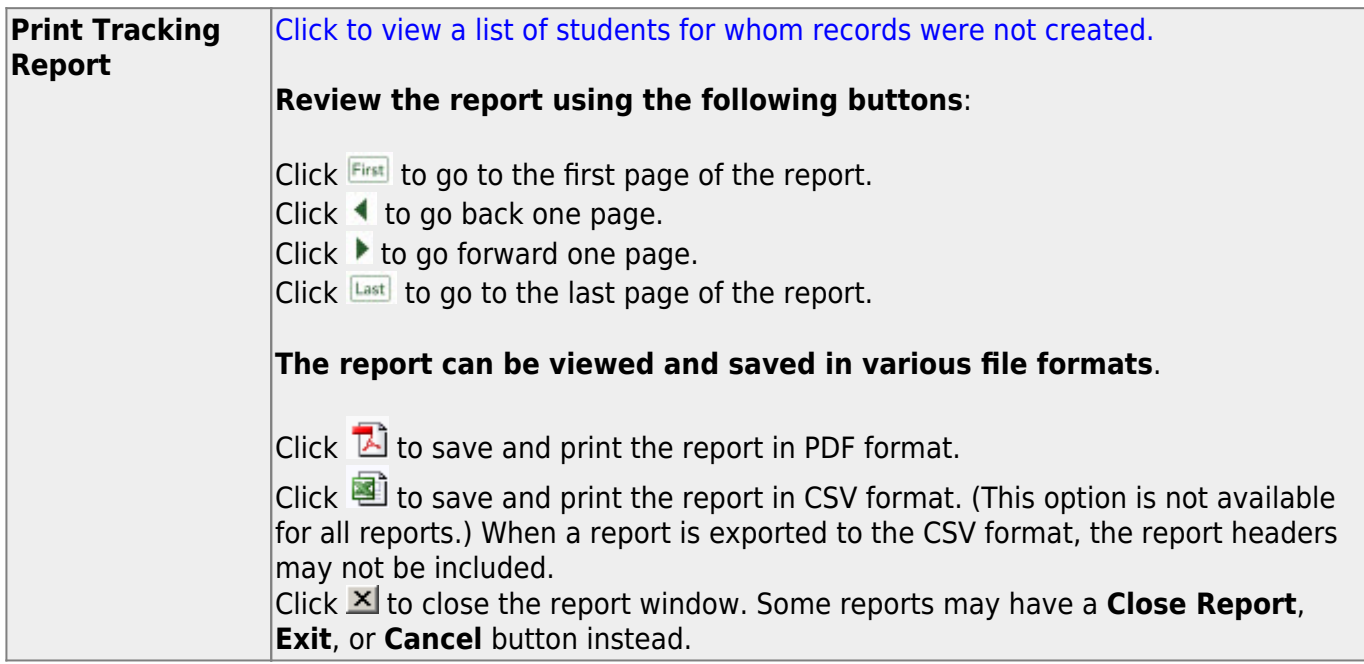

# <span id="page-21-1"></span><span id="page-21-0"></span>**Create No Show Records**

### *Registration > Utilities > Create No Show Records*

This utility allows you to create No Show records for all students at a campus who were not activated by the **Final Date**. When a No Show record is created for a student, the student is withdrawn with a withdrawal date of the first day of school.

Only campuses that have entered a **Final Date** on the [First Day Counts Ctrl](https://help.ascendertx.com/test/student/doku.php/gradereporting/maintenance/teacherportaloptions/campus/firstdaycountscontrol) tab but have not yet run the utility are listed.

# **Update data:**

❏ Select the campuses you want to create No Show records for.

You can select the header row to select all campuses.

### ❏ Click **Execute**.

The following occurs:

- No Show records are created for all students who were not activated.
- No Show students are marked as withdrawn with a withdrawal date on the first day of school.
- Student record status is changed to 6 (No Show).
- No Show students are no longer displayed on class rosters.
- The **Rep Excl** field on [Registration > Maintenance > Student Enrollment > Demo1](https://help.ascendertx.com/test/student/doku.php/registration/maintenance/studentenrollment/demo1) is reenabled for all students.
- Student is withdrawn from all special programs and local programs.

# <span id="page-23-0"></span>**Delete StudentPortal Account**

### *Registration > Utilities > Delete StudentPortal Account*

This utility deletes a StudentPortal account.

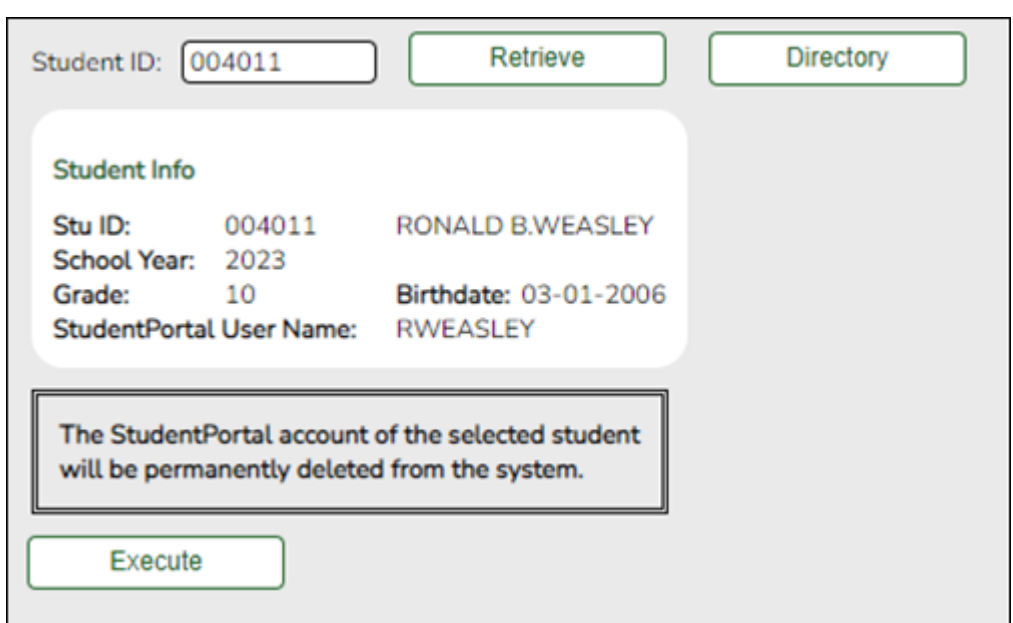

# **Update data:**

**Student ID** Type the six-digit student ID number, including all leading zeros. Or, click **Directory** to select the student from the [Directory.](https://help.ascendertx.com/test/student/doku.php/general/directory)

### ❏ Click **Retrieve**.

Student information is populated in the **Student Info** section.

### ❏ Click **Execute**.

You are prompted to confirm that you want to delete the selected data.

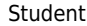

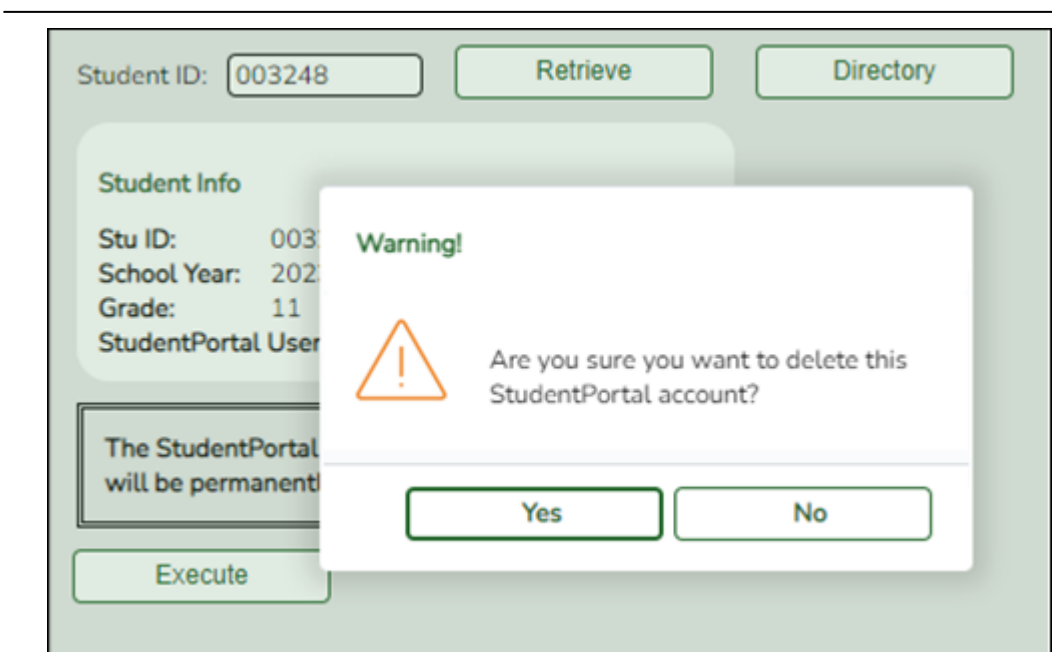

❏ Click **Yes**. The record is deleted.

You will receive an Information message indicating record has been deleted.

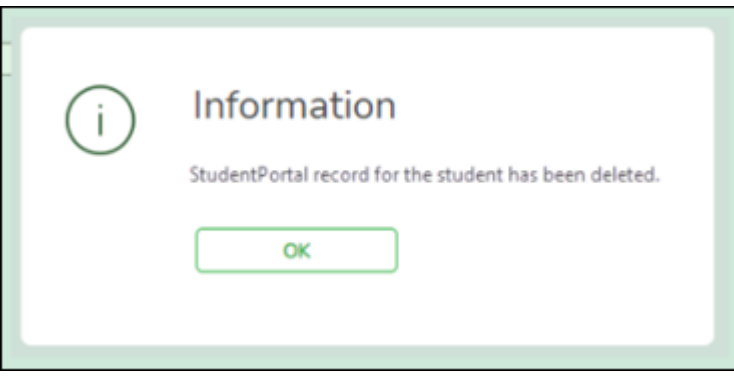

**NOTE**: If **No** is selected, the pop-up message disappears and the previously retrieved student's information will still display on the page.

❏ Click **OK**.

# <span id="page-25-0"></span>**Delete a Current Year Student**

### *Registration > Utilities > Delete a Current Year Student*

This utility deletes a student's current year record.

**WARNING:** This permanently deletes the student's school year records for the current year at the selected campus, including attendance, scheduling, grades, and graduation plan data.

- If a student is completely new to the district in the current year, and has only been enrolled at the campus being deleted, all student information will be deleted.
- If student has no enrollment records for another campus during the current school year, student information for the current school year only will be deleted.
- If a student has been at more than one campus during current school year, any information that is not specific to the campus being deleted and current school year (if student was in the district in prior school years) will remain (e.g., grade-course records).
- If the student has been enrolled in the district during prior school years, only information specific to the current school year and campus being deleted will be deleted. Any information from prior years, and information that is not school year and campus specific will remain (e.g., health immunization records, which are not school year specific).

## **Delete data:**

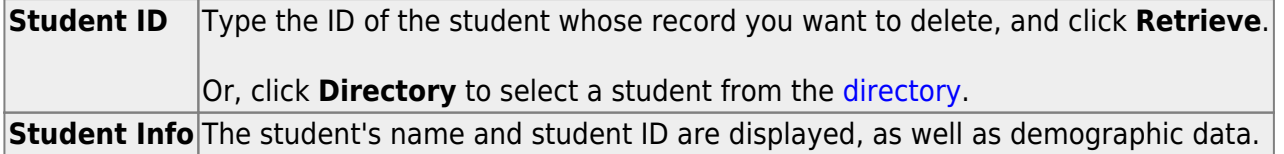

**IMPORTANT:** Before you proceed, ensure that you have retrieved the correct student.

#### ❏ Click **Execute**.

- A warning message prompts you to confirm that you want to delete the student. Click **Yes**.
- A message is displayed indicating that all current year records were deleted. Click **OK**.

#### Student

The student does not exist at the campus once the records are deleted.

# <span id="page-28-0"></span>**FitnessGram Export**

**NOTE**: In a future release, Registration > FitnessGram Export will be renamed Registration > PFAI Export.

Please be aware that this utility exports information as a PFAI Export, not as a FitnessGram Export.

### *Registration > Utilities > FitnessGram Export*

This utility exports ASCENDER data to a .csv text file that can be imported into third-party FitnessGram software. FitnessGram is the fitness assessment tool used by all districts to assess students in grade levels K-12. One record is created for each student currently enrolled in each selected course.

- District and campus data is extracted from district and campus demographic tables.
- Student data is extracted from the student demographic, student enrollment, and parent tables.
- Course information is extracted from the district course offered current year, campus course offered current year, section offered current year, and meeting time current year tables.
- Instructor data is extracted from the employee demographic table, which is used by the Human Resources and District Administration applications, and the instructor current year table.

[Click here](https://help.ascendertx.com/interfaces/doku.php/student/fitnessgram_export) to view the interface.

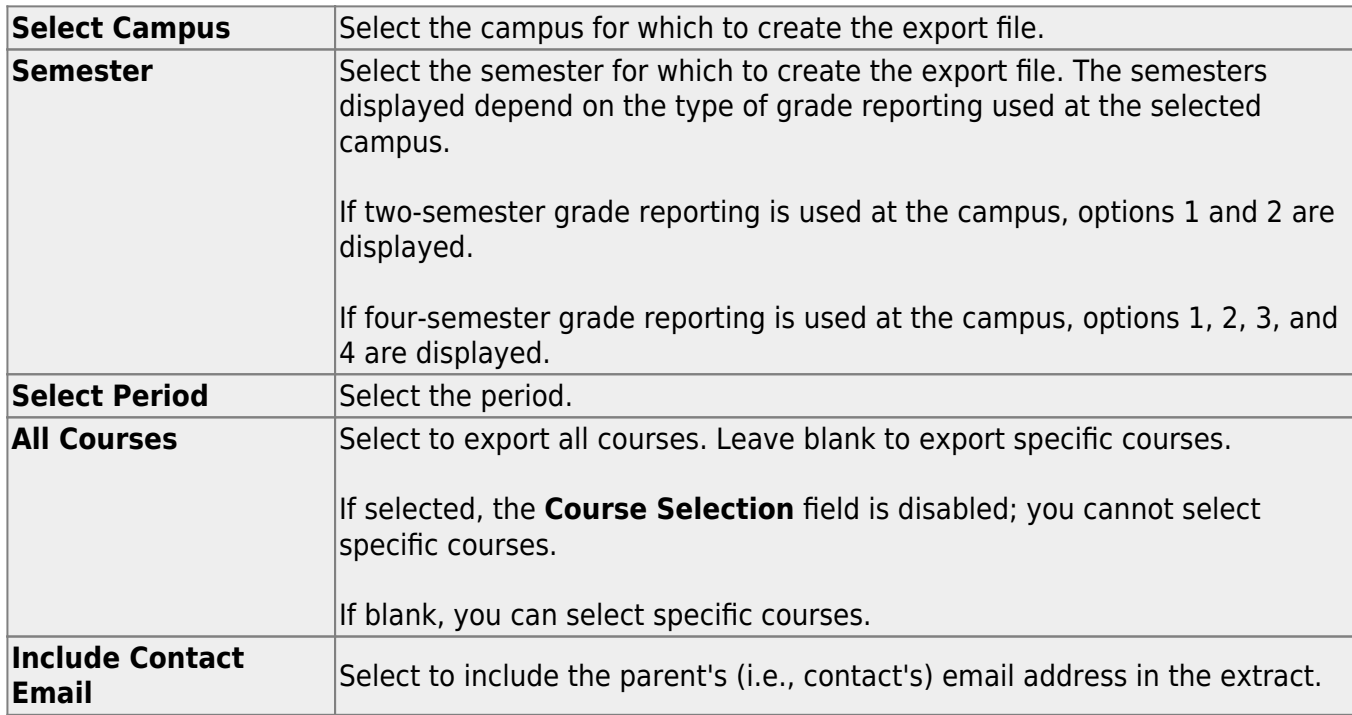

## **Export data:**

❏ If you did not select **All Courses**, click **+Add** to add a course to the list.

A blank row is added to the grid.

Course Selection Type the course number, or click it to [select the course](https://help.ascendertx.com/test/student/doku.php/general/select_course). The field is disabled if you selected **All Courses**.

### ❏ Click **Execute**.

When completed, you are prompted to save the csv file. The number of students processed is also displayed.

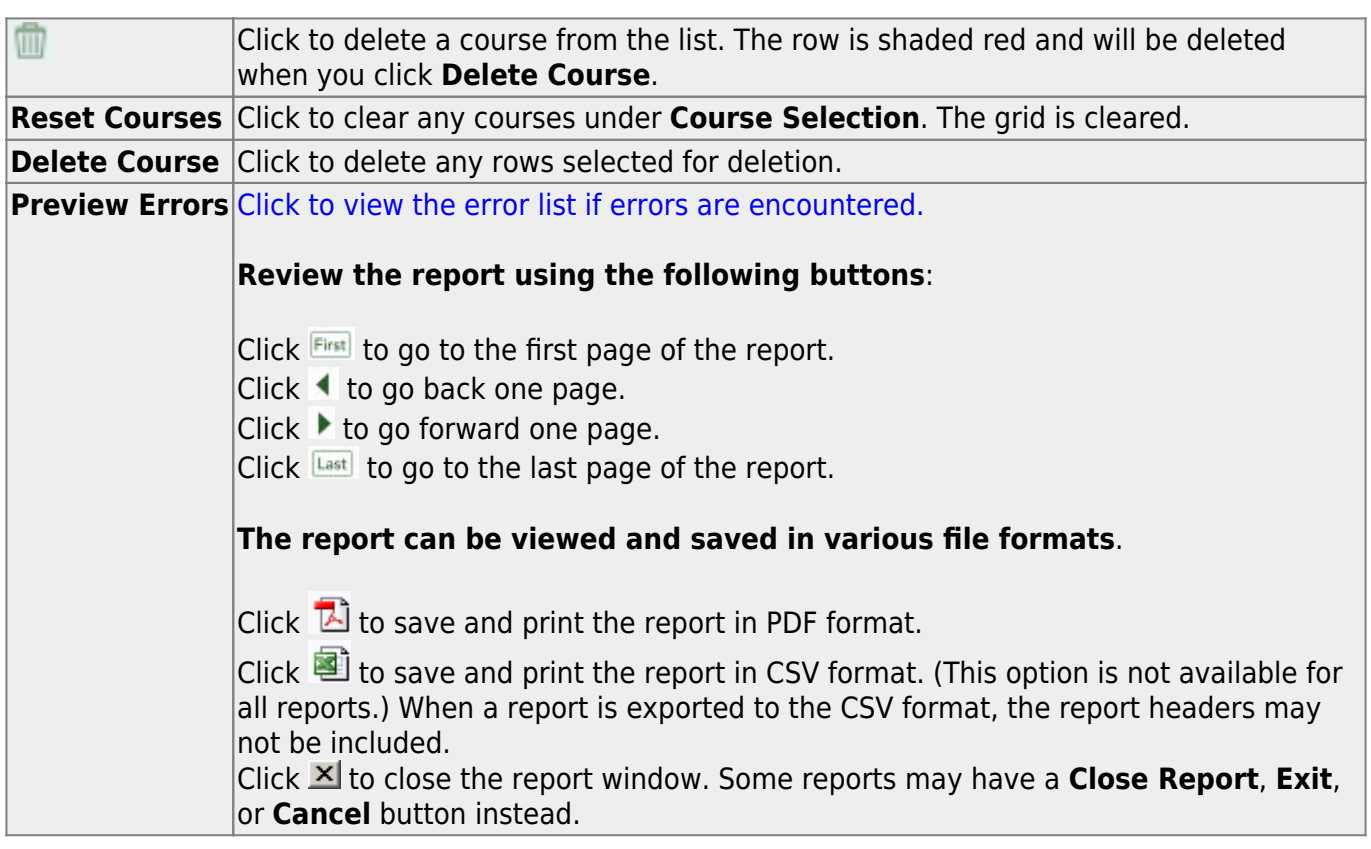

# <span id="page-31-0"></span>**ID Change**

This utility changes the student's current ID to the prior year ID. The utility is used when a student enters the district and it is determined that the student has prior year records under a different student ID.

### *Registration > Utilities > ID Change*

# **Update data:**

You must be logged on to the current year.

**Current Student ID** Type the student ID that needs to be changed. Or, click **Directory** to select the student from the [Directory.](https://help.ascendertx.com/test/student/doku.php/general/directory)

### ❏ Click **Retrieve**.

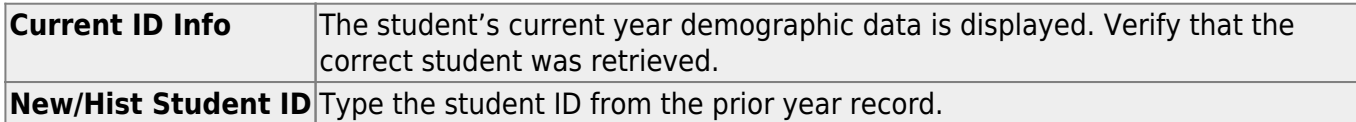

❏ Click **Check Student ID** to retrieve the student.

**New/Hist ID Info** The student's prior year demographic data is displayed. Verify that you retrieved the same student from the prior year.

If the social security numbers (**SSN** fields) for the current and prior year records are different, select the social security number you want to use for the current year student. For example, select the check box under **Current ID Info** to use the social security number from the prior year record for the current year record.

### ❏ Click **Execute**.

The student ID is changed.

# <span id="page-33-0"></span>**Import Campus Attendance Zones**

### *Registration > Utilities > Import Campus Attendance Zones*

This utility allows the district to import campus attendance zones data from a file with .txt file format provided by the post office, government or tax entity, or any other entity that contains the street information. The import file must be comma delimited where the fields of data in each row are delimited with a comma. The file must not contain a header and the last record in the file should not be blank. Every field will need to be accounted for in each row of data. A row of data that includes only the required fields may look like the following: ATZIMP,2022,001,,Example Street,006850,007210,E,Alamo City,TX,95095,,,925,,,,

Once imported, [Registration > Maintenance > District Profile > Attendance Zones](https://help.ascendertx.com/test/student/doku.php/registration/maintenance/districtprofile/attendancezones) is populated.

The utility will only import records to the current year Attendance Zones. Therefore the import file will need to contain the current school year in the field SCHOOL YEAR. The table name in which the records are loaded for the current year is the CR\_STR\_DIR.

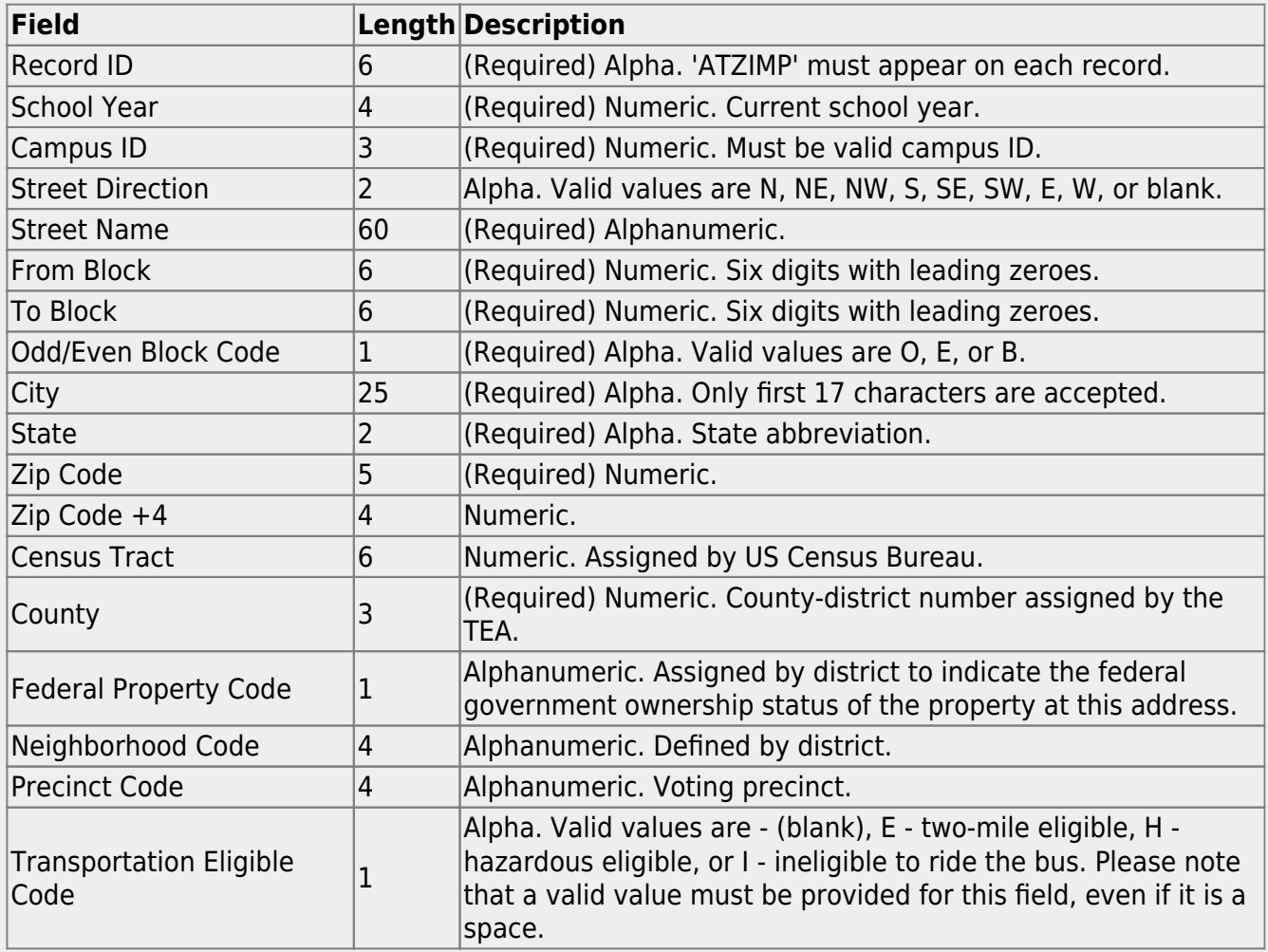

### [File format](#page--1-0)

**NOTE:** If multiple campuses correspond to the same street address, you must submit a record for each campus. Once an address is imported with a campus number, you must use the

maintenance page to add any additional campuses for the address.

## **Import data:**

❏ Click **Browse**, then locate and select the .csv or .txt file.

The **Import** button is enabled.

### ❏ Click **Import**.

A message indicates that the process is completed. Click **OK**.

[Review, save, and/or print the report.](#page--1-0)

### **Review the report using the following buttons**:

Click First to go to the first page of the report.

Click  $\blacktriangleleft$  to go back one page.

Click  $\blacktriangleright$  to go forward one page.

Click  $\frac{last}{test}$  to go to the last page of the report.

### **The report can be viewed and saved in various file formats**.

Click  $\mathbb{E}$  to save and print the report in PDF format.

Click  $\blacksquare$  to save and print the report in CSV format. (This option is not available for all reports.) When a report is exported to the CSV format, the report headers may not be included. Click to close the report window. Some reports may have a **Close Report**, **Exit**, or **Cancel** button instead.

# <span id="page-35-0"></span>**Import Immunization From TREx**

### *Registration > Utilities > Import Immunization From TREx*

This utility imports immunization records from a Texas Records Exchange (TREx) file for students who transfer from another Texas LEA or charter school. A student must be enrolled at the new district in the ASCENDER Registration application prior to running the import.

- The TREx file lists immunization doses in numeric values, which are stored in ASCENDER as the series number. Valid values for the series number are 1, 2, 3, and B (booster). When importing an immunization record, all doses greater than 3 are converted to B.
- You can view a list of valid ASCENDER immunization types on [Health > Maintenance > Tables](https://help.ascendertx.com/test/student/doku.php/health/maintenance/tables/immunizationtype) [> Immunization Type](https://help.ascendertx.com/test/student/doku.php/health/maintenance/tables/immunizationtype). Codes 1-35 are system codes which can be imported. Codes 70-99 are district-defined immunization types and cannot be imported using this utility.
- The student's SSN, gender, and date of birth on the TREx file must match the student's data in ASCENDER for the record to be imported successfully.
- The report displays immunization records that were successfully imported, duplicated, and those that could not be processed.

## **Import data:**

❏ Click **Browse**, then click **Choose File**. Locate and select the xml file.

#### ❏ Click **Submit**.

**File Name** The selected file name is displayed.

#### ❏ Click **Import**.

- A message indicates that the process is completed. Click **OK**.
- The immunization record listing is displayed. [Review, save, and/or print the report.](#page--1-0)

#### **Review the report using the following buttons**:

ClickFirst to go to the first page of the report.

- Click $\blacktriangleleft$  to go back one page.
- Click $\blacktriangleright$  to go forward one page.

Click $\left[\frac{\text{Last}}{\text{best}}\right]$  to go to the last page of the report.

#### **The report can be viewed and saved in various file formats**.

Click $\mathbb{Z}$  to save and print the report in PDF format.

Click $\mathbf{I}$  to save and print the report in CSV format. (This option is not available for all reports.) When a report is exported to the CSV format, the report headers may not be included. Clickto close the report window. Some reports may have a **Close Report**, **Exit**, or **Cancel** button instead.
## **Locker Number Assignment**

#### *Registration > Utilities > Locker Number Assignment*

This utility assigns numeric locker numbers to students according to your selections. The utility should be performed at the start of school after Move to Grade Reporting. Locker information includes locker numbers and combination numbers. This data is displayed on [Maintenance >](https://help.ascendertx.com/test/student/doku.php/registration/maintenance/studentenrollment/demo2) [Student Enrollment > Demo2.](https://help.ascendertx.com/test/student/doku.php/registration/maintenance/studentenrollment/demo2)

**NOTE:** Locker data can be cleared during Move to Grade Reporting, by running this utility, or by running the [Reset Values utility](#page-46-0).

## **Update data:**

#### ❏ Specify criteria:

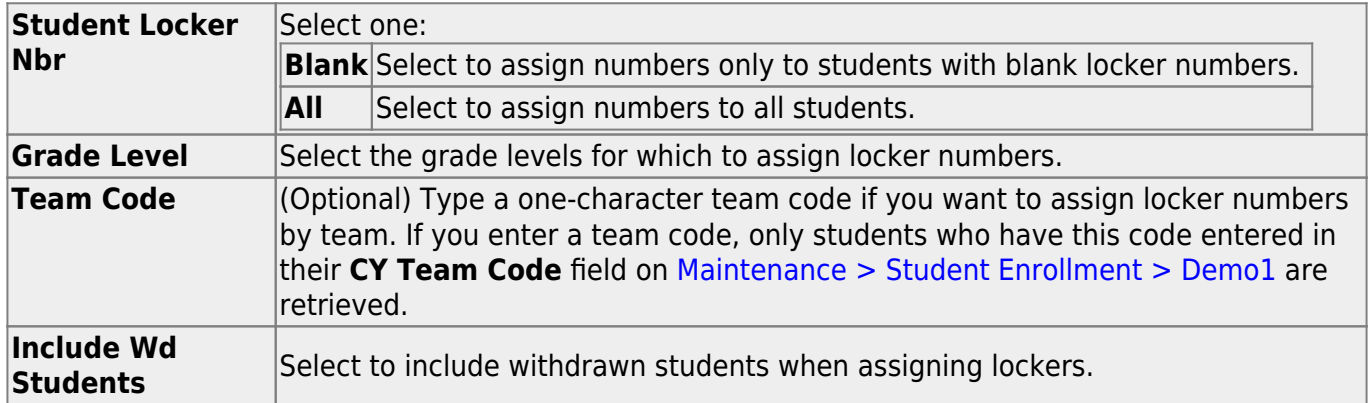

#### ❏ Click **«Retrieve**.

.

#### Under **Students Available for Locker Assignments** (left grid):

The students who meet the specified criteria are listed.

- If there are multiple pages, [page through the list.](#page--1-0)
- [You can re-sort the grid by clicking an underlined column heading.](#page--1-0)

You can re-sort the grid by clicking on an underlined column heading. It will sort in ascending order. Click it again to sort in descending order.

A triangle next to the column heading indicates the column by which the grid is currently

sorted and whether it is sorted in ascending  $\boxed{\cdot}$  or descending  $\boxed{\cdot}$  order.

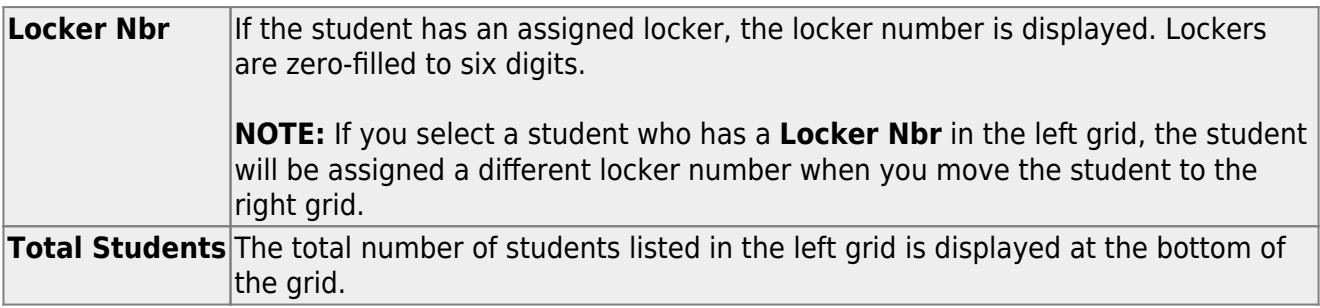

❏ Select the students to whom you want to assign lockers:

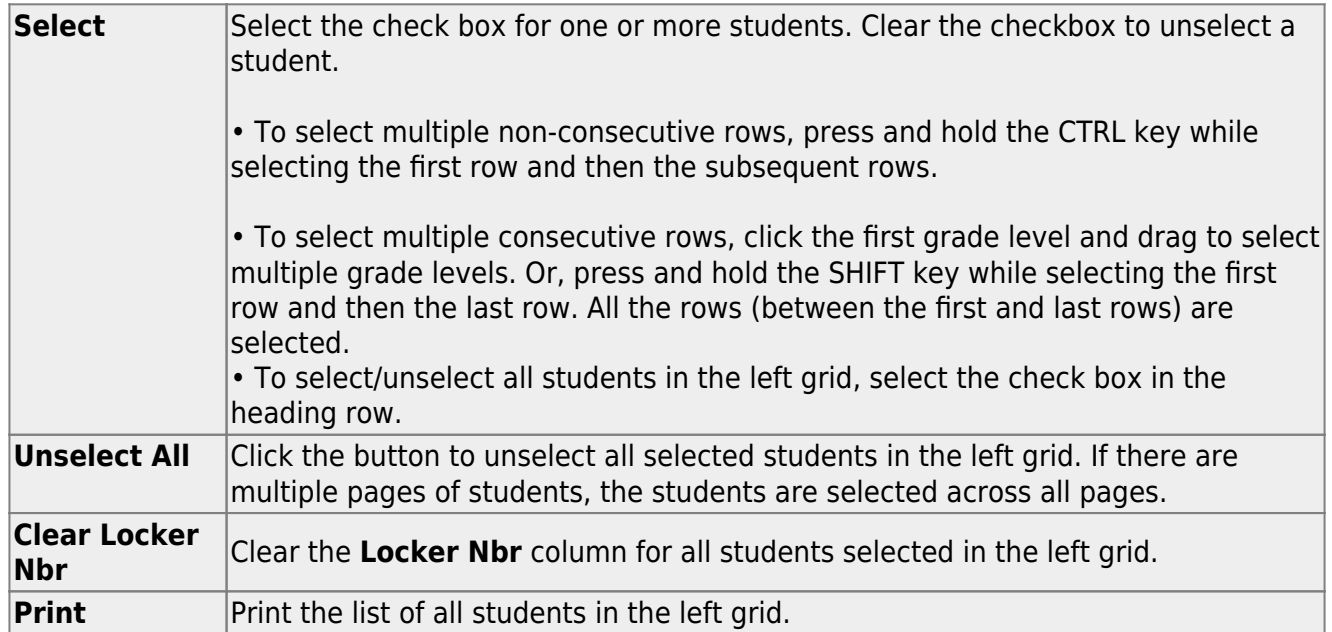

#### ❏ Click **» Set Locker Nbr »**.

The selected students are moved to the right grid and are assigned locker numbers.

**IMPORTANT:** Lockers are assigned, but the assignments are not saved until you click **Save**.

#### Under **Students with Assigned Locker** (right grid):

The students with assigned lockers are listed.

.

- If there are multiple pages, [page through the list.](#page--1-0)
- [You can re-sort the grid by clicking an underlined column heading.](#page--1-0)

You can re-sort the grid by clicking on an underlined column heading. It will sort in ascending order. Click it again to sort in descending order.

A triangle next to the column heading indicates the column by which the grid is currently sorted and whether it is sorted in ascending  $\overline{\mathbf{x}}$  or descending  $\overline{\mathbf{x}}$  order.

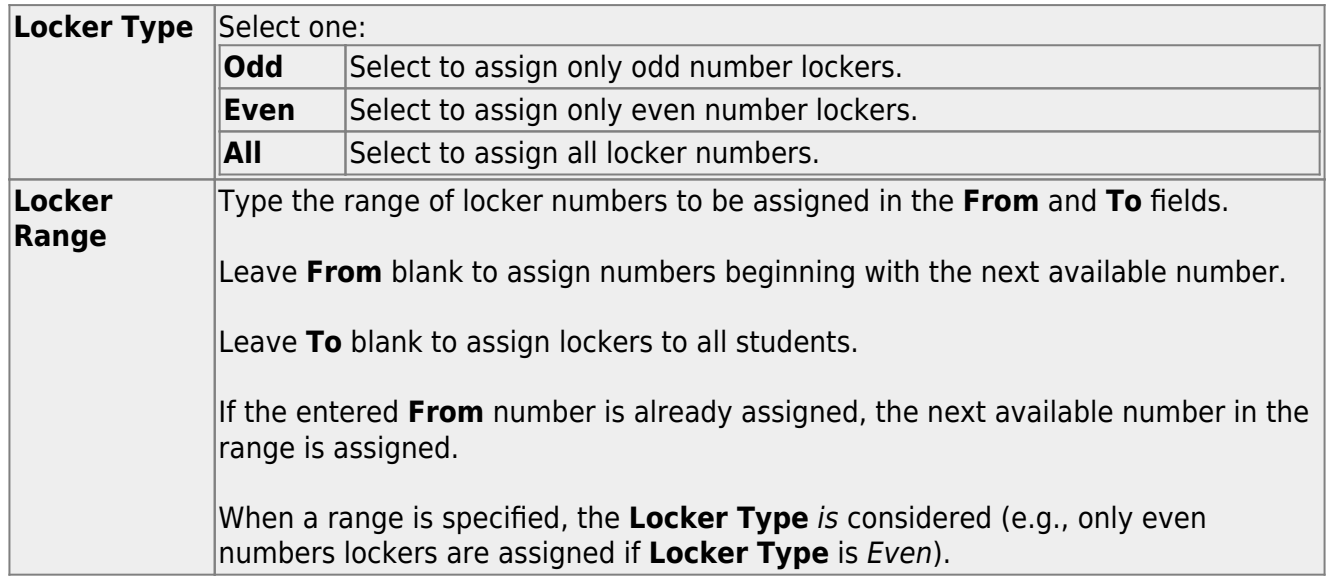

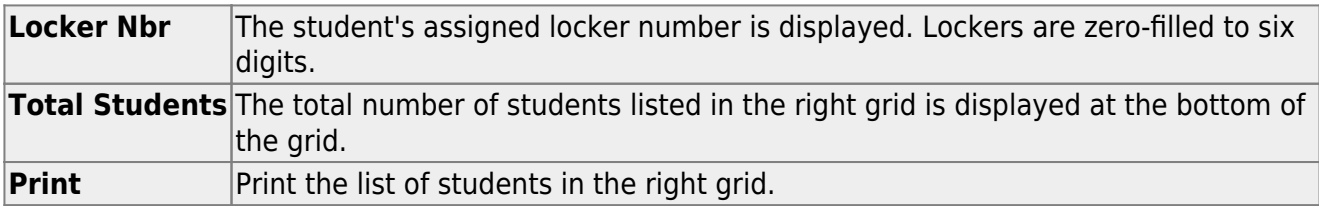

❏ Remove any students from the list if needed:

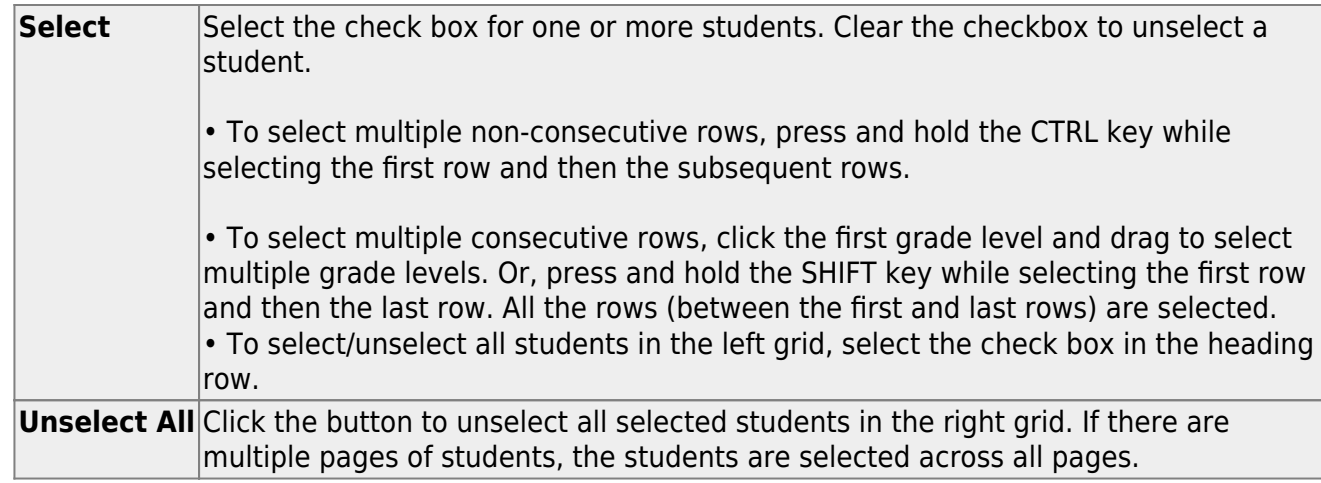

❏ Click **«Unselect** move any selected students from the right grid to the left grid.

No updates occur.

❏ Click **Save** to save the assigned locker numbers.

- A message displays the number of students whose locker numbers will be assigned. You are prompted to confirm that you want to save the change. Click **Yes**.
- You are prompted to print a report of the students whose locker numbers were assigned. Click **Yes** to print the report. [Review, save, and/or print the report.](#page--1-0)

#### **Review the report using the following buttons**:

Click **First** to go to the first page of the report.

Click  $\triangleq$  to go back one page.

Click  $\blacktriangleright$  to go forward one page.

Click  $\frac{last}{\text{test}}$  to go to the last page of the report.

#### **The report can be viewed and saved in various file formats**.

Click  $\overline{z}$  to save and print the report in PDF format.

Click  $\blacksquare$  to save and print the report in CSV format. (This option is not available for all reports.) When a report is exported to the CSV format, the report headers may not be included.

Click to close the report window. Some reports may have a **Close Report**, **Exit**, or **Cancel** button instead.

## **PFAI Export**

#### *Registration > Utilities > PFAI Export*

This utility exports ASCENDER data to a .csv text file that can be imported into third-party PFAI software. Physical Fitness Assessment Initiative (PFAI) is the fitness assessment tool used by all districts to assess students in grade levels 3-12. One record is created for each student currently enrolled in each selected course.

- District and campus data is extracted from district and campus demographic tables.
- Student data is extracted from the student demographic, student enrollment, and parent tables.
- Course information is extracted from the district course offered current year, campus course offered current year, section offered current year, and meeting time current year tables.
- Instructor data is extracted from the employee demographic table, which is used by the Human Resources and District Administration applications, and the instructor current year table.

**NOTE**: The extract file being created will include the **Student ID**, **Student Last Name**, and **Student First Name** for each record in order to identify the data belonging to the student. When the extract file is ready to be uploaded using the PFAI Application via TEAL, the three columns will need to be removed from the file in order to meet the data format requirements for the upload.

[Click here](https://help.ascendertx.com/interfaces/doku.php/student/pfai_export) to view the interface.

## **Export data:**

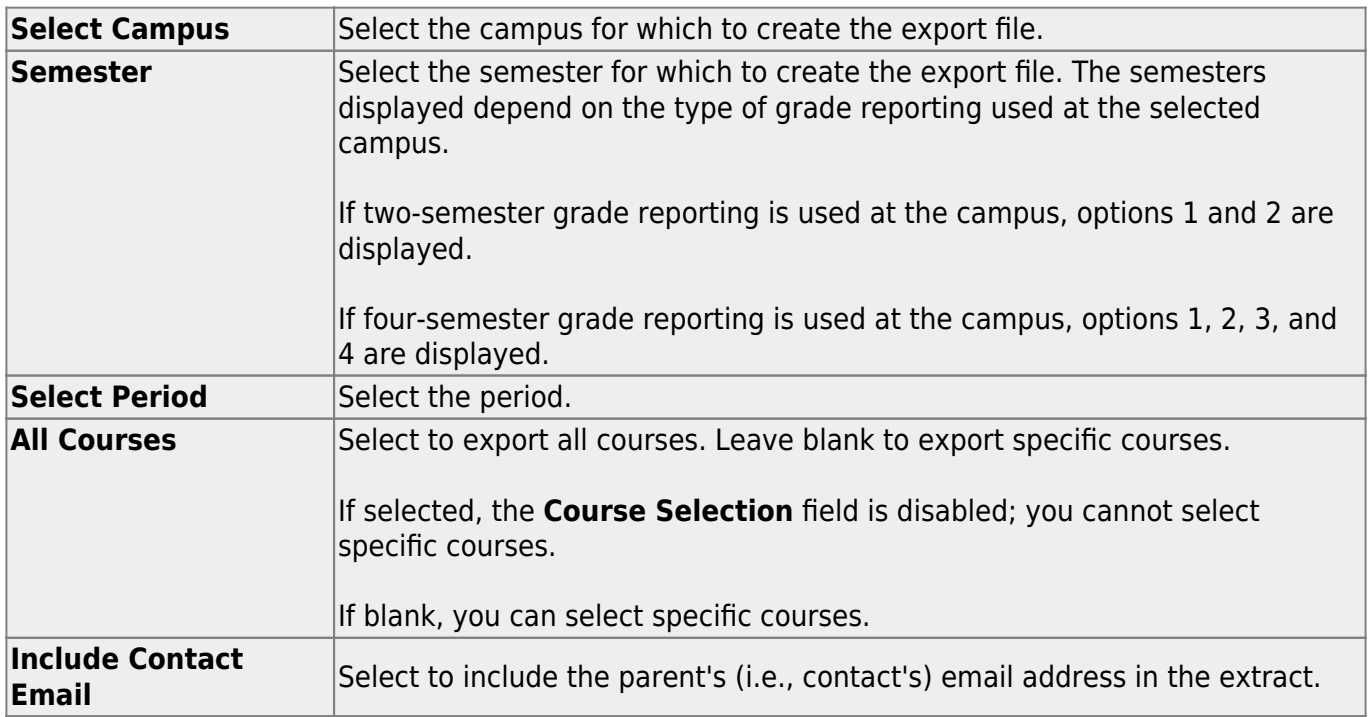

❏ If you did not select **All Courses**, click **+Add** to add a course to the list.

A blank row is added to the grid.

Course Selection Type the course number, or click it to [select the course](https://help.ascendertx.com/test/student/doku.php/general/select_course). The field is disabled if you selected **All Courses**.

#### ❏ Click **Execute**.

When completed, you are prompted to save the csv file. The number of students processed is also displayed.

## **Other functions and features:**

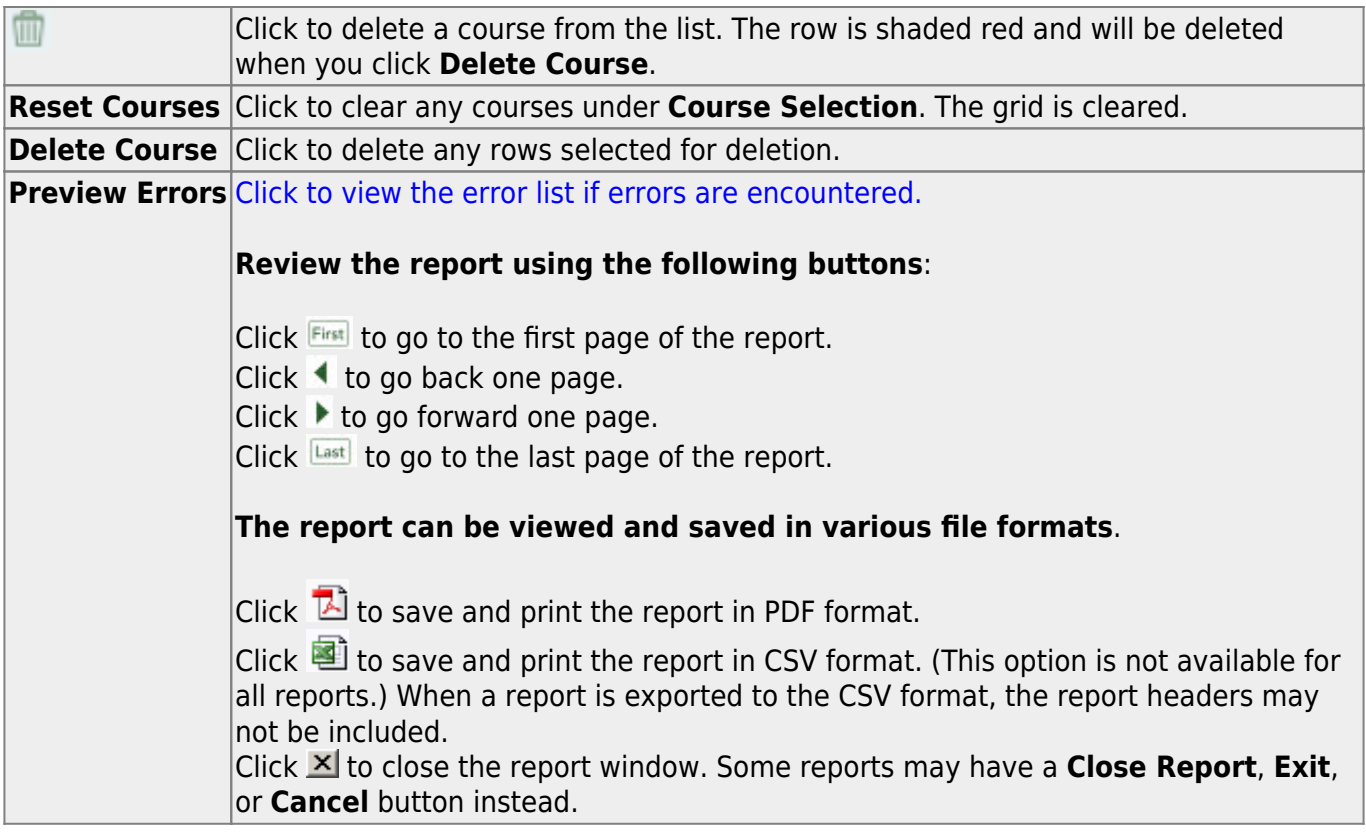

## <span id="page-46-0"></span>**Reset Values (Registration)**

#### *Registration > Utilities > Reset Values*

This utility mass resets data in a student's latest enrollment record according to your selections. Data from a student's previous campus is not reset.

Make sure to back up your database before running this utility.

## **Update data:**

#### Under **Parameters For Reset**:

❏ Select the students whose data will be reset:

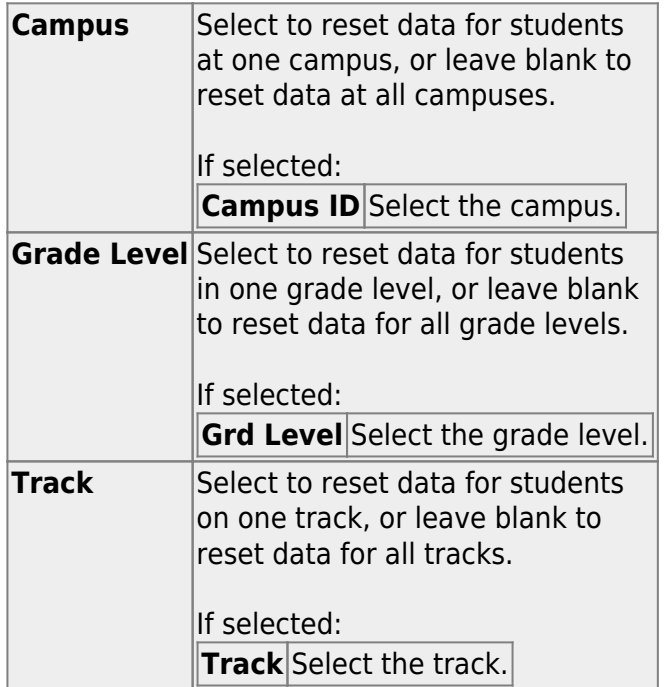

❏ You must select at least one of the following:

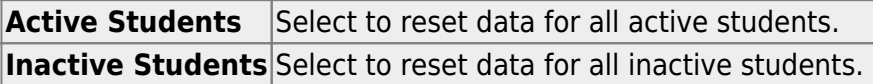

If **Item to Reset** is set to PK Funding, the following fields are also displayed:

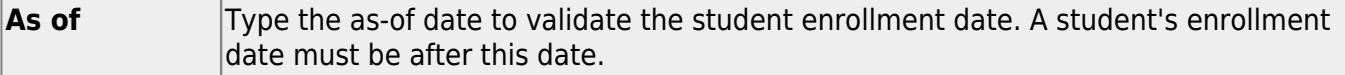

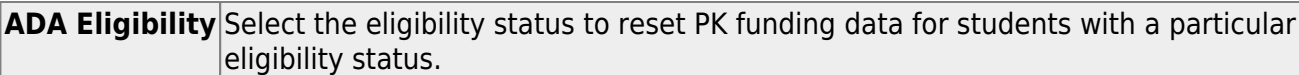

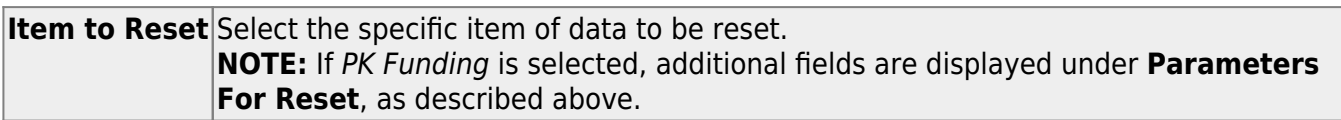

#### ❏ Under **Values to Reset**:

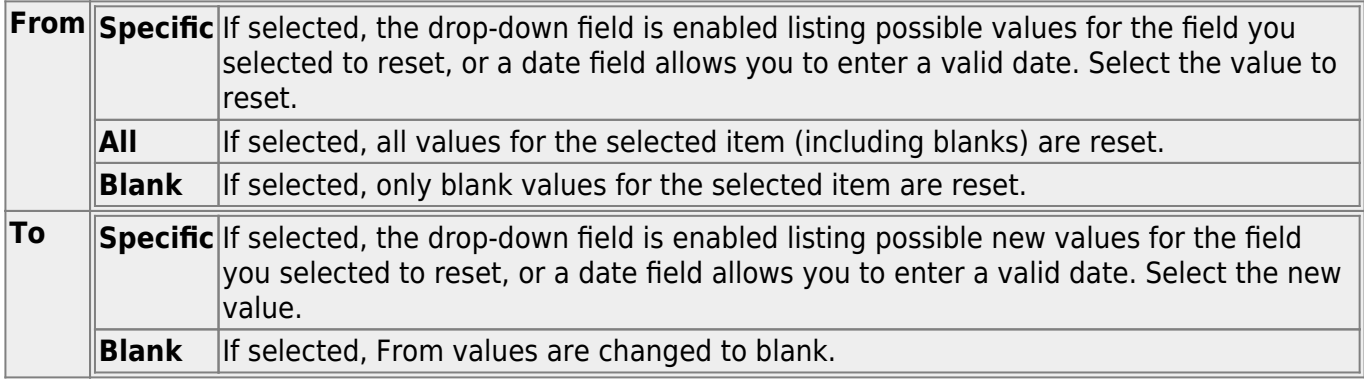

#### [Adding a local program:](#page--1-0)

The Local Program option allows you to add a local program for a group of students who are in a particular local programs (i.e., **Specific** to **Specific**). Or, you can add a particular local program for all selected students who are not currently in that program (i.e., **All** to **Specific**).

If you select **From Specific**, use the adjacent drop-down field to specify the program in which the students are currently enrolled. You will be adding a local program for the students currently enrolled in this program.

If you select **From All**, you will be adding a local program for the students who are not currently enrolled in the **To** program.

For **To Specific**, use the adjacent drop-down field to specify the program you are adding for the students.

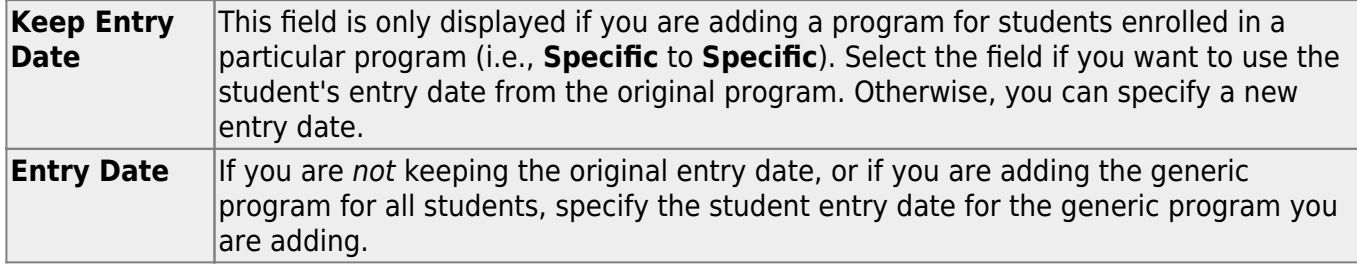

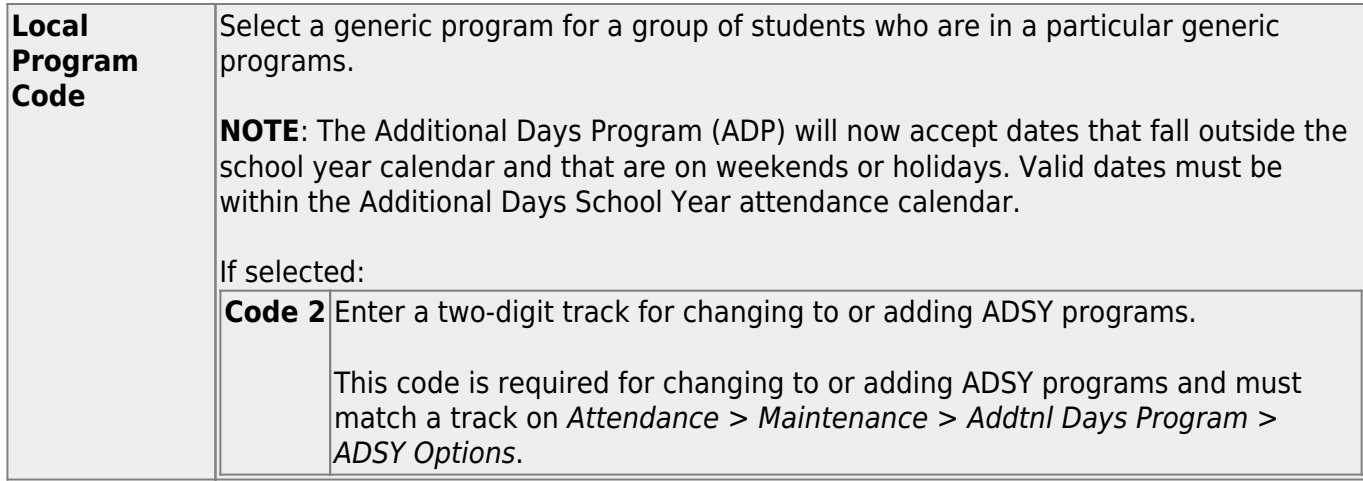

#### [Resetting FHSP endorsements:](#page--1-0)

If **From Specific** is selected, the corresponding drop-down field is enabled. Only students who meet the selected criteria are retrieved.

If **From All** is selected, all students who meet the selected **Parameters for Reset** criteria are retrieved.

If **From Blank** is selected, only students who have a blank in the corresponding endorsement column are selected.

If the **To Specific** drop-down field is set to 2 (i.e., Student has Completed), the **Date Completed** field appears, and a completion date is required. If the **From Specific** drop-down list is also set to 2 (i.e., Student has Completed), the completion date is deleted to prevent invalid data.

#### [Resetting Foundation Crswrk and Distinguished Crswrk:](#page--1-0)

The **FHSP endorsements** should be assessed for each student, and set if necessary prior to using the Reset Utility for **Foundation Coursework** and **Distinguished Coursework**.

[Resetting CPR and Speech completion dates:](#page--1-0)

If **From Specific** is selected, only students who have a PGP record that matches the date are retrieved.

If **From All** is selected, all students who meet the selected **Parameters for Reset** are retrieved regardless of whether they have a PGP. Rows are updated, or new rows are added.

If **From Blank** is selected, all students who meet the **Parameters for Reset** criteria and do not have a PGP, including students with a blank **CPR Date Completed** field, are retrieved.

#### [Resetting UID Enrollment Event Flag:](#page--1-0)

The UID Enrollment Event Flag option works in conjunction with the **UID Enrollment** functionality on [Registration > Utilities > Texas Unique Student ID Processing > UID Export](#page-86-0).

Resetting the value to blank allows you to resubmit enrollment events for a specified date range with new enrollment events and any updated enrollment records.

When UID Enrollment Event Flag is selected, the **Parameters for Reset** fields on the page are disabled; the utility is run for all campuses, grade levels, tracks, and students in the district.

The **From/To** fields require a date range. The reset only applies to the **From/To Date** fields.

When you click **Reset Values** button, a pop-up window opens which retrieves all students whose entry date or withdrawal date is within the specified date range and have been processed (i.e., their flag is set to P-Processed) (i.e, their enrollment event information has already been submitted to TEA).

When you click **Save**, the flag for the selected students is reset from P-Processed to blank.

**IMPORTANT!** Verify that you have selected data correctly before you proceed.

❏ Click **Reset Values**.

The [Reset Values By Student](https://help.ascendertx.com/test/student/doku.php/general/registration/utilities/resetvalues_student) pop-up window opens.

### **Other functions and features:**

**Clear** Clear your selections on the page.

# **Reverse Scheduling Transfer**

Use the Table of Contents to access a page.

# <span id="page-52-0"></span>**Receiving Campus (Reverse Scheduling Transfer)**

*Registration > Utilities > Reverse Scheduling Transfer > Receiving Campus*

**Use this utility if you are logged on as the receiving campus.**

This utility reverses a scheduling transfer.

At the sending campus, all records with record status code 3 (currently enrolled at this campus, will attend new campus next year) are reset to record status code 1 (currently enrolled at this campus).

At the receiving campus, all records with record status code 4 (enrolled at another campus, will attend this campus next year) or 5 (not in district, will attend this campus next year) are deleted.

A reverse scheduling transfer can be performed by either the sending campus or the receiving campus. If you are logged on as the sending campus, use the [Reverse Scheduling Transfer >](#page-54-0) [Sending Campus](#page-54-0) utility.

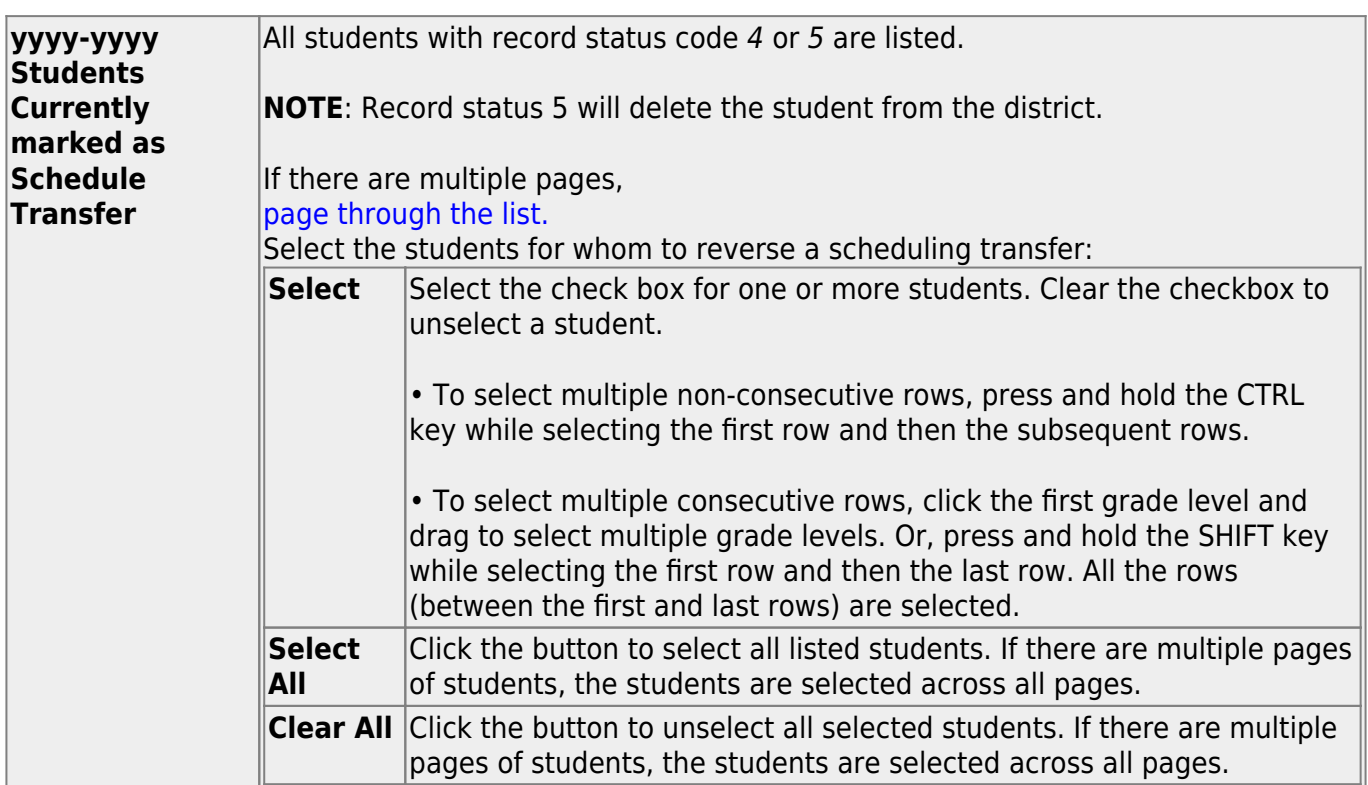

## **Update data:**

#### ❏ Click **Start**.

A pop-up message is displayed when the process is complete. Click **OK**.

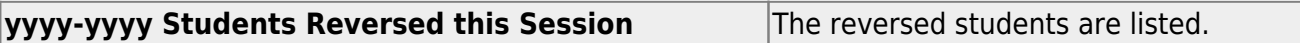

٦

# <span id="page-54-0"></span>**Sending Campus (Reverse Scheduling Transfer)**

*Registration > Utilities > Reverse Scheduling Transfer > Sending Campus*

**Use this utility if you are logged on as the sending campus.**

This utility reverses a scheduling transfer.

At the sending campus, all records with record status code 3 (currently enrolled at this campus, will attend new campus next year) are reset to record status code 1 (currently enrolled at this campus).

At the receiving campus, all records with record status code 4 (enrolled at another campus, will attend this campus next year) are deleted.

A reverse scheduling transfer can be performed by either the sending campus or the receiving campus. If you are logged on as the receiving campus, use the [Reverse Scheduling Transfer >](#page-52-0) [Receiving Campus utility.](#page-52-0)

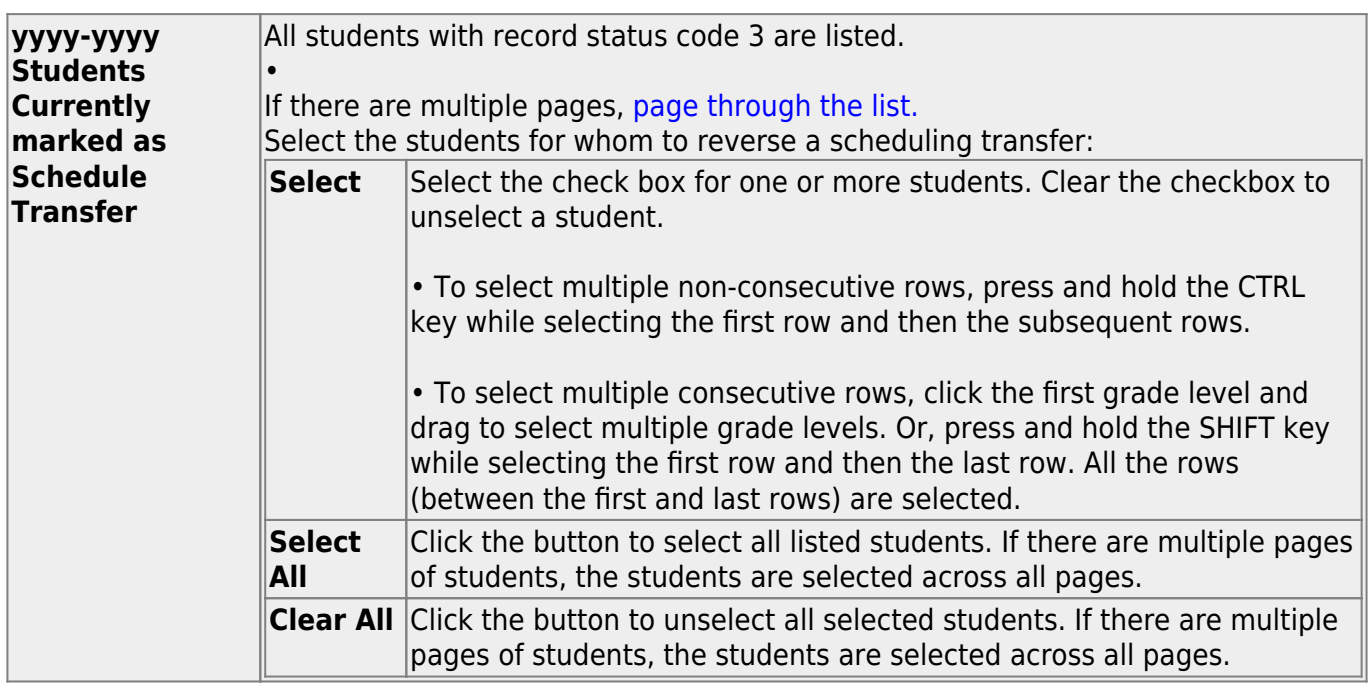

## **Update data:**

❏ Click **Start**.

A pop-up message is displayed when the process is complete. Click **OK**.

**yyyy-yyyy Students Reversed this Session** The reversed students are listed.

# <span id="page-56-0"></span>**Scheduling Transfer By File**

### *Registration > Utilities > Transfer > Scheduling Transfer by File*

This utility transfers a group of students, by grade level, from one campus to another by creating a file that can be imported using the [Scheduling Transfer From File utility](#page-59-0).

#### **The sending campus must perform the transfer.**

The records of transfer students at the sending campus are set to record status 3 (currently enrolled at this campus, will attend new campus next year). The records of transfer students at the receiving campus are set to record status 4 (enrolled at another campus, will attend this campus next year). Any student scheduling requests are deleted from the sending campus.

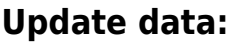

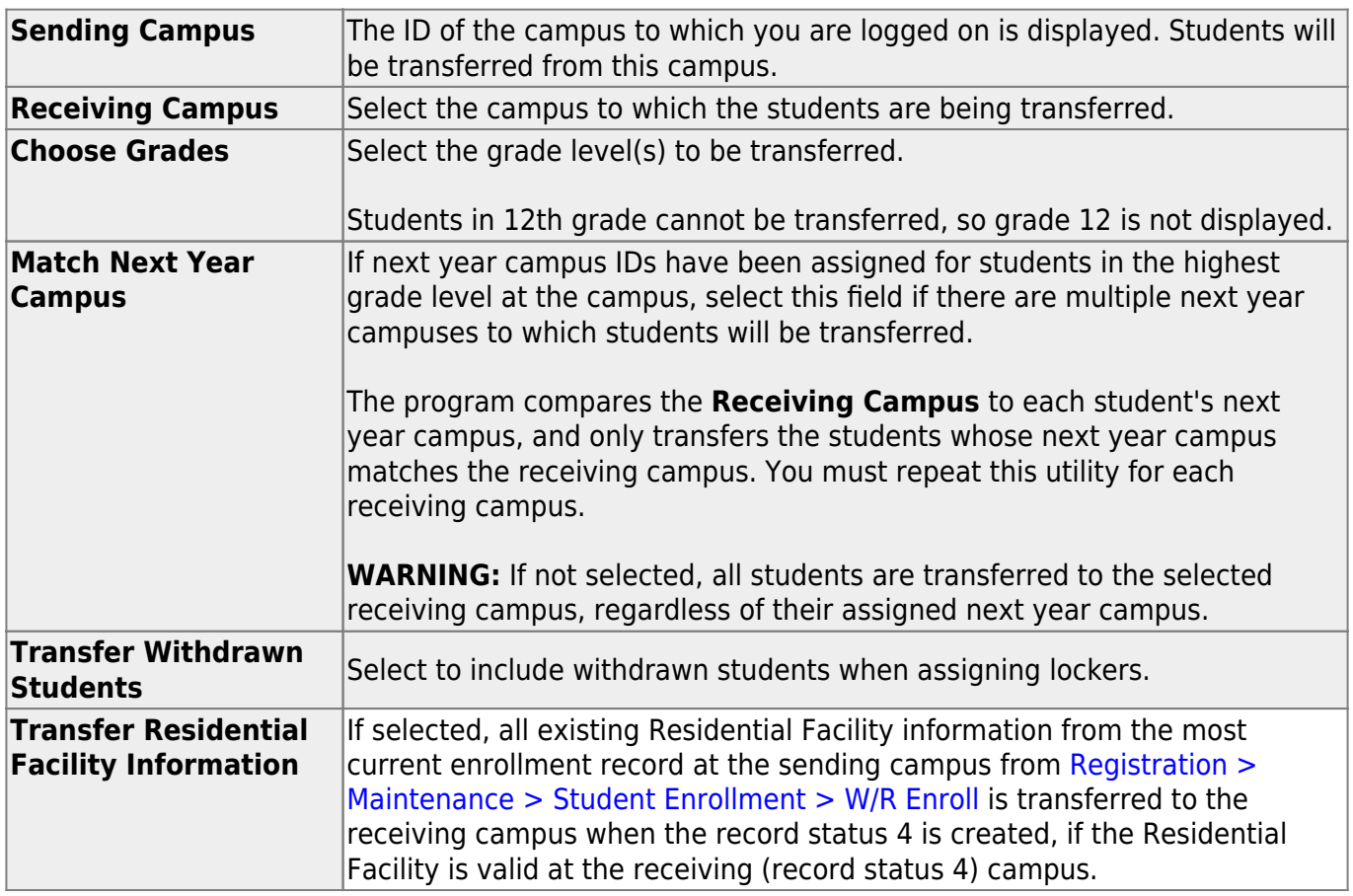

#### ❏ Click **Start**.

❏ If you did not select **Match Next Year Campus**, you are asked again if you want to match the next year campus flag. Click **Yes** or **No** to continue.

When the process is complete, a report of the transferred students is displayed with a message indicating the number of records processed. [Review, save, and/or print the report.](#page--1-0)

#### **Review the report using the following buttons**:

ClickFirst to go to the first page of the report.

Click $\triangleleft$  to go back one page.

Click $\blacktriangleright$  to go forward one page.

Click $\frac{L}{k}$  to go to the last page of the report.

#### **The report can be viewed and saved in various file formats**.

Click $\overline{L}$  to save and print the report in PDF format.

Click**the same and print the report in CSV format.** (This option is not available for all reports.) When a report is exported to the CSV format, the report headers may not be included. Clickto close the report window. Some reports may have a **Close Report**, **Exit**, or **Cancel** button instead.

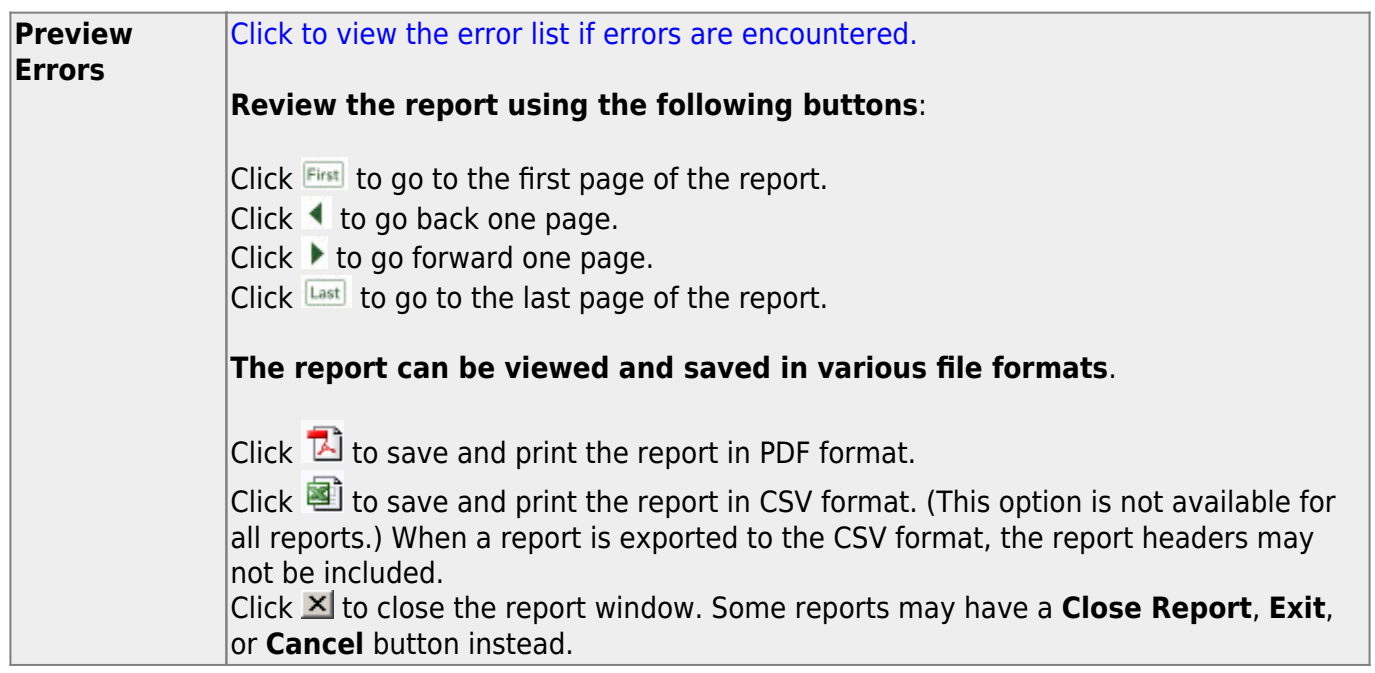

# <span id="page-59-0"></span>**Scheduling Transfer From File**

### *Registration > Utilities > Transfer > Scheduling Transfer from File*

If a group of students are being transferred to a campus, this utility allows you to download the data from a file created by the sending campus using the [Scheduling Transfer By File utility.](#page-56-0)

#### **The receiving campus downloads the data.**

## **Update data:**

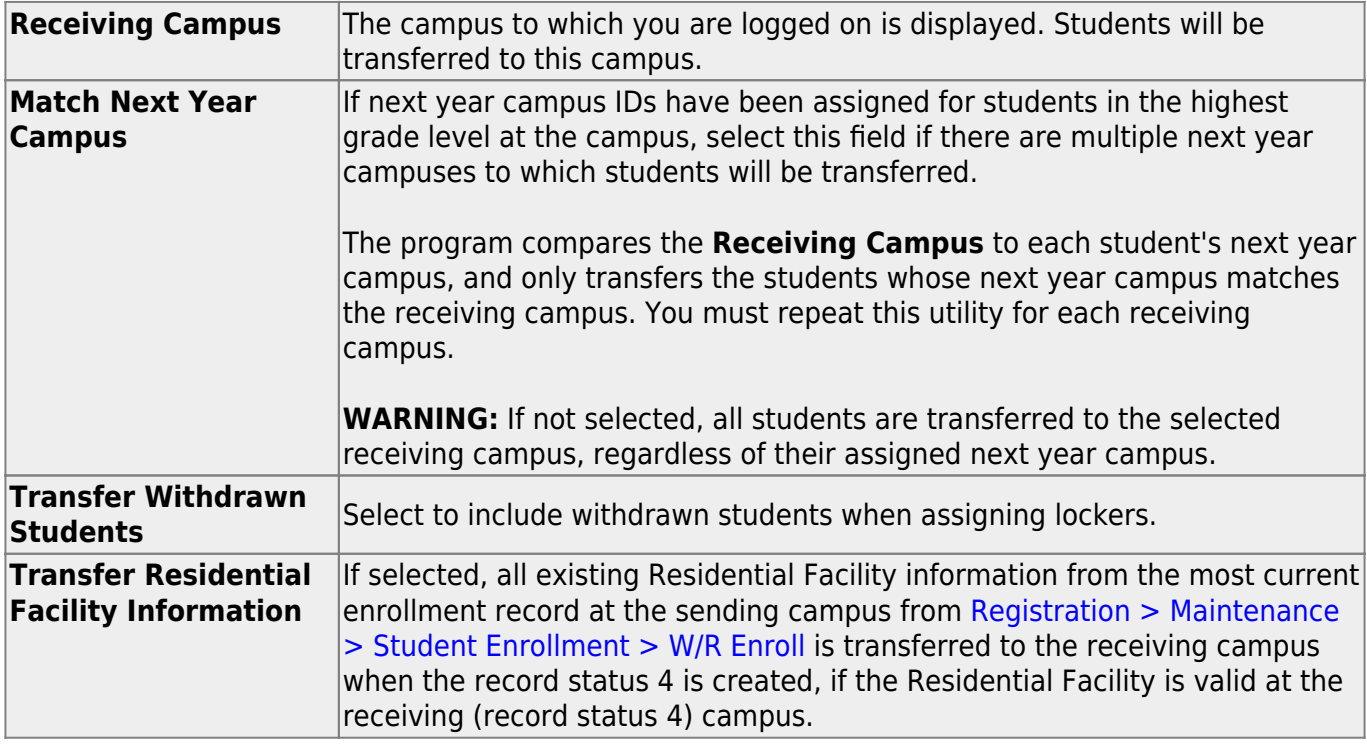

#### ❏ Click **Start**.

A pop-up window prompts you to locate and open the file containing the records being transferred. Select the file created when the [Scheduling Transfer by File utility](#page-56-0) was run.

#### ❏ Click **Submit**.

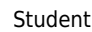

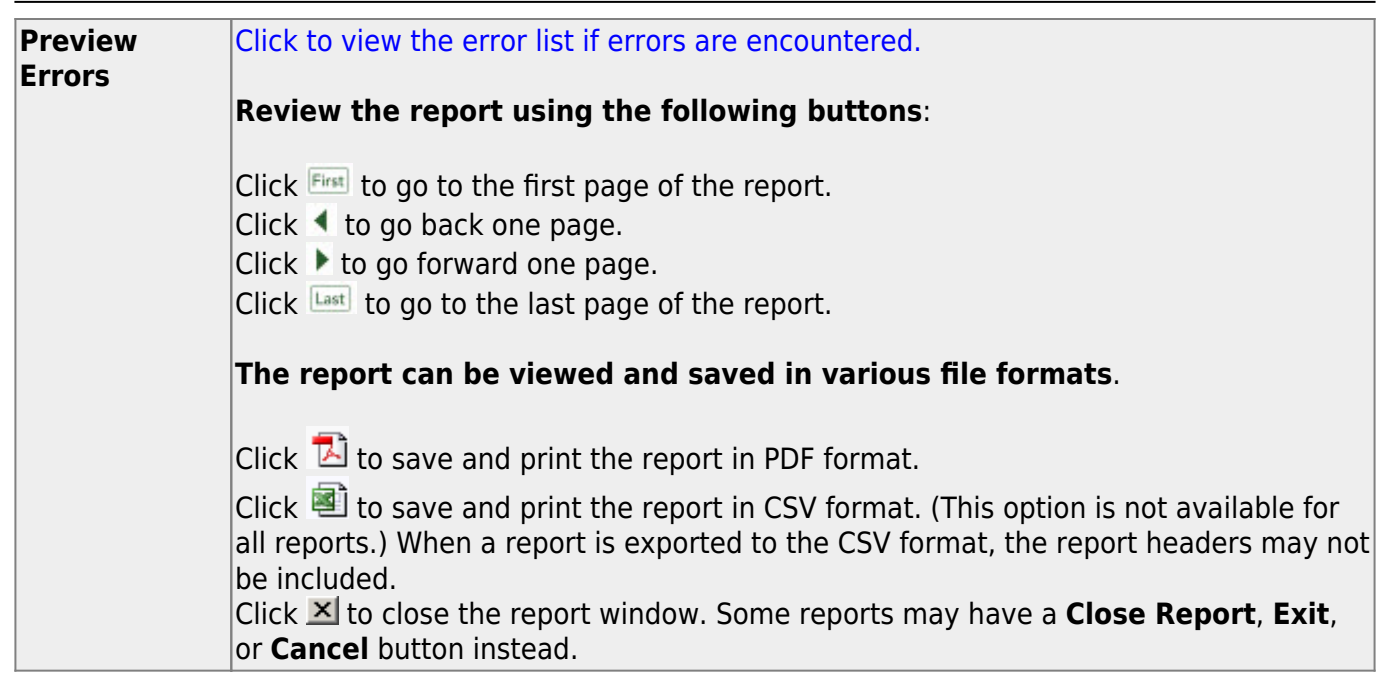

## **Set Excessive Unexcused Absence Indicator**

#### *Registration > Utilities > Set Excessive Unexcused Absence Indicator*

This utility allows the district to set the Excessive Unexcused Absence Indicator and the Campus and Date at which the 10th unexcused absence occurred for students that have 10 or more unexcused days within a six-month period of a school year. All unexcused absences will be included in this calculation.

**Example**: Student 123456 has the following absences, the indicator would be set: Unexcused 8th period - December 1, 2020 Unexcused 7th period - December 2, 2020 Unexcused 2nd period -December 3, 2020 Unexcused 2nd period - December 4, 2020 Unexcused 1st and 2nd period - February 4, 2021 Unexcused 1st period - February 10, 2021 Unexcused 2nd period - March 8, 2021 Unexcused 5th period - March 10, 2021 Unexcused 5th period - March 11, 2021 Unexcused 5th period - March 12, 2021

**Example**: Student 654321 has the following absences, the indicator would not be set: Unexcused 1st, 2nd, 5th, 8th period - December 1, 2020 Unexcused 2nd, 5th, 7th period - February 10, 2021 Unexcused 1st, 2nd, 3rd period - March 11, 2021

#### **Notes**:

- This utility will reset the Excessive Unexcused Absence Indicator.
- TEC 25.0915 (a-4) stipulates that unexcused absences should be counted for days or partial days. A partial day is defined in accordance with LEA local policy.
- Reporting Requirement: Only report the student the **first** time the student reaches the threshold of 10 or more unexcused absences for a day or parts of days.

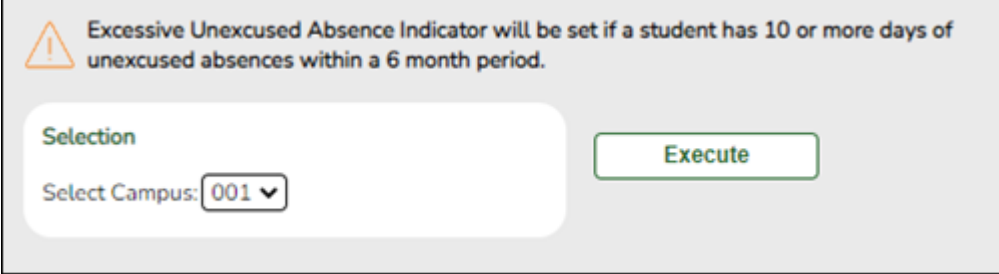

## **Update data:**

**Select Campus** Select the campus for which to set the Excessive Unexcused Absences indicator.

#### ❏ Click **Execute**.

## **Set Next Year Campus**

#### *Registration > Utilities > Set NY Campus*

This utility assigns next year campus IDs. For example, before you transfer a student to another campus, you can assign him a next year campus ID.

After assigning next year campus IDs, you should select **Match Next Year Campus** when running the [Scheduling Transfer utility](#page-93-0) to ensure that students with assigned next year campus IDs are transferred to the correct receiving campus.

The utility can also be used for the following:

- To clear next year campus IDs for students. This should be run for every next year campus ID already assigned in the district. You can run the [Create Demo](https://help.ascendertx.com/test/student/doku.php/registration/reports/createregistrationreport) report to verify that all next year campus IDs have been cleared. (Create the report with student name, grade level, and next year campus.)
- To assign next year campus IDs for middle school students taking credit level H courses who will be included in current year grade averaging. Grade averaging uses the grade averaging tables from the students' next year high school campus for calculations.
	- If a district's high school cumulative grade averaging policy does not include courses taken for high school credit at the middle school, the middle school does not need to use the utility.
	- o If the middle school sends students to different high schools, run the utility for each next year campus.

## **Update data:**

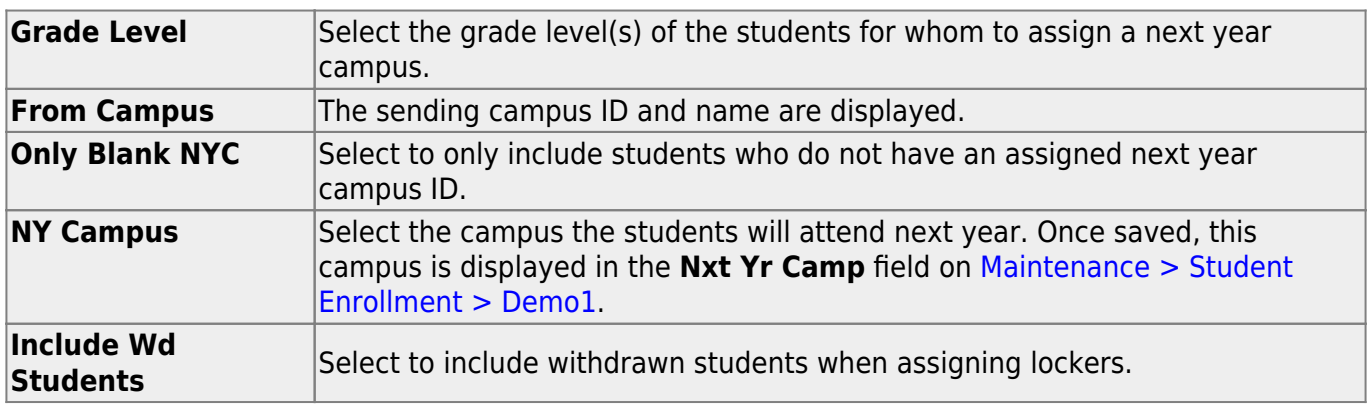

❏ Specify criteria:

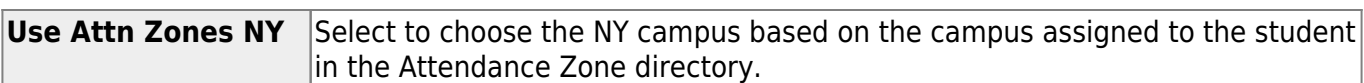

#### ❏ Click **Retrieve**.

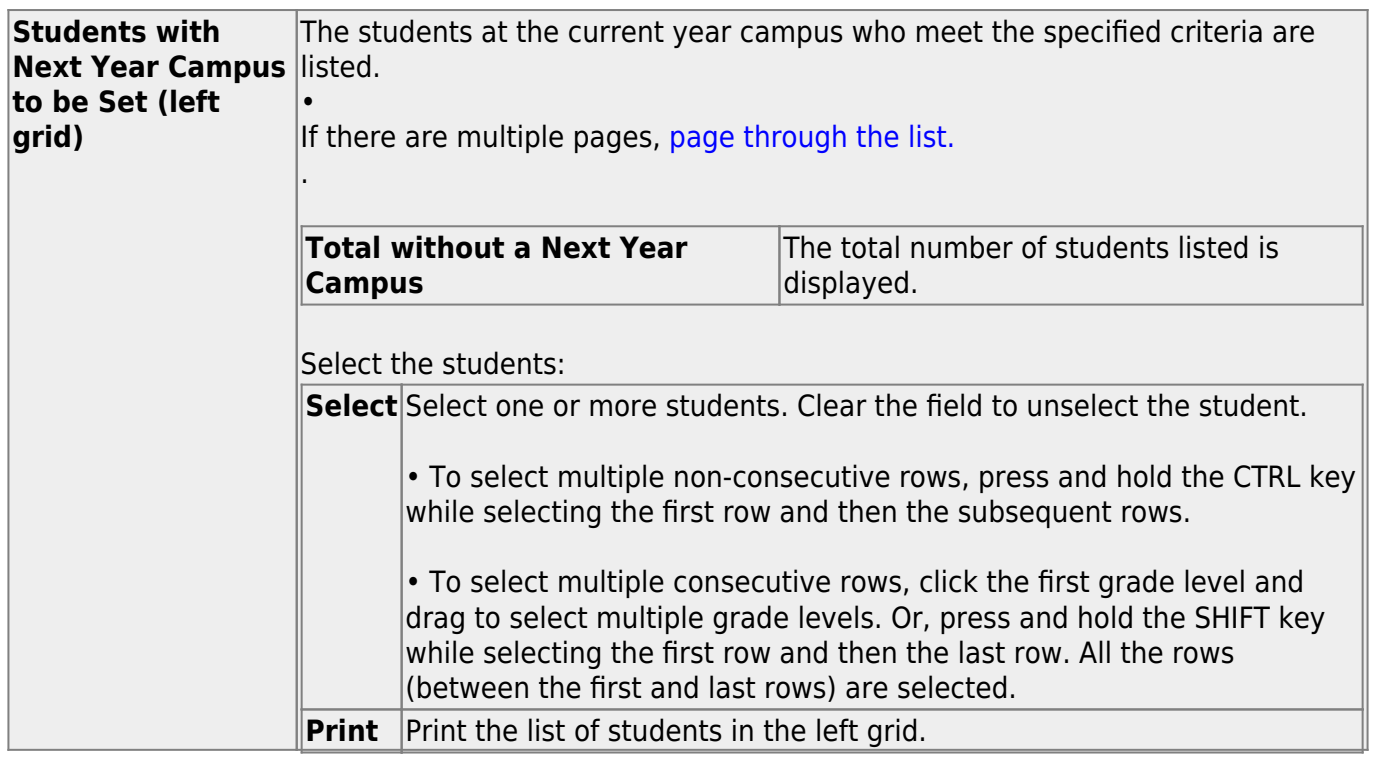

❏ Click ↠ to move all students from the left grid to the right grid (whether selected or not). The selected students are displayed on the right side of the page.

❏ Click → to move only the selected students from the left grid to the right grid.

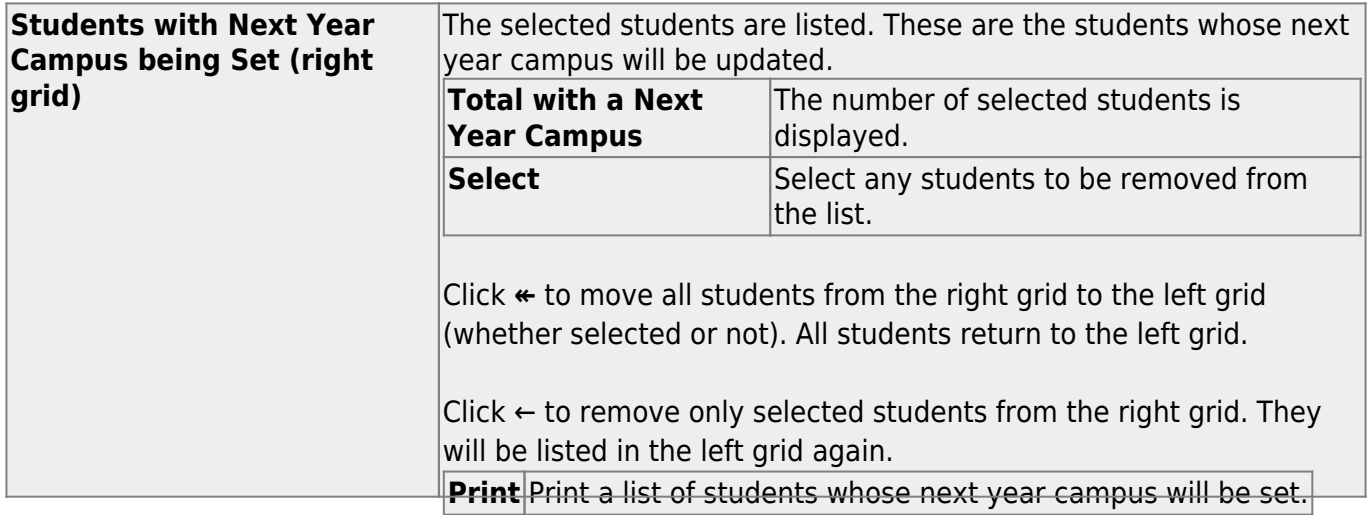

#### ❏ Click **Save**.

- You are prompted to confirm that you want to save the change. Click **Yes**.
- You are prompted to print a report of updated item. Click **Yes** to print the report. [Review,](#page--1-0) [save, and/or print the report.](#page--1-0)

#### **Review the report using the following buttons**:

Click First to go to the first page of the report.

Click  $\blacktriangleleft$  to go back one page.

Click  $\blacktriangleright$  to go forward one page.

Click  $\left[\text{Last}\right]$  to go to the last page of the report.

#### **The report can be viewed and saved in various file formats**.

Click  $\overline{z}$  to save and print the report in PDF format.

Click  $\blacksquare$  to save and print the report in CSV format. (This option is not available for all reports.) When a report is exported to the CSV format, the report headers may not be included.

Click to close the report window. Some reports may have a **Close Report**, **Exit**, or **Cancel** button instead.

## **Set Parent Portal IDs**

#### *Registration > Utilities > Set Parent Portal IDs*

This utility sets Student Portal IDs for ASCENDER ParentPortal. You can assign portal IDs to one student, all students, or only students who do not have a portal ID, and you can view previously assigned portal IDs.

**WARNING:** Changes made with this utility cannot be reversed.

- A Student Portal ID is automatically assigned to the student when you save an enrollment record for a student who submitted an enrollment request using the ASCENDER ParentPortal New Student Enrollment.
- The **Guardian Verified** field is cleared on [Maintenance > Student Enrollment > Contact](https://help.ascendertx.com/test/student/doku.php/registration/maintenance/studentenrollment/contact) when this utility is run.

## **Update data:**

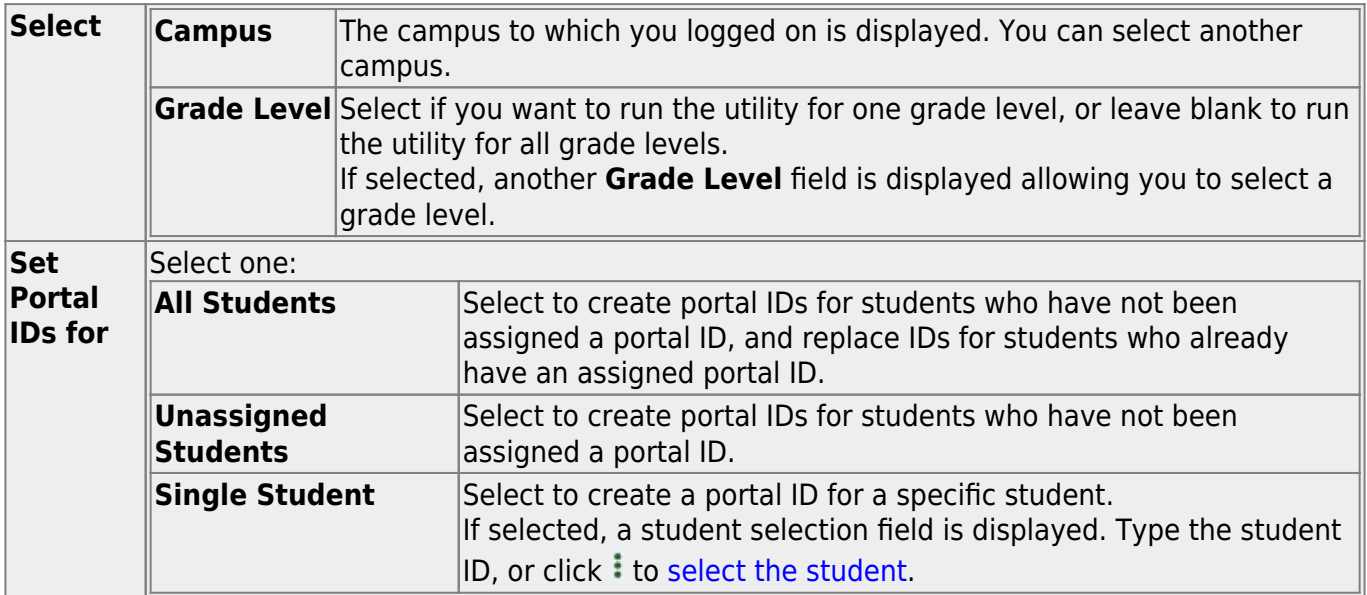

**Student** 

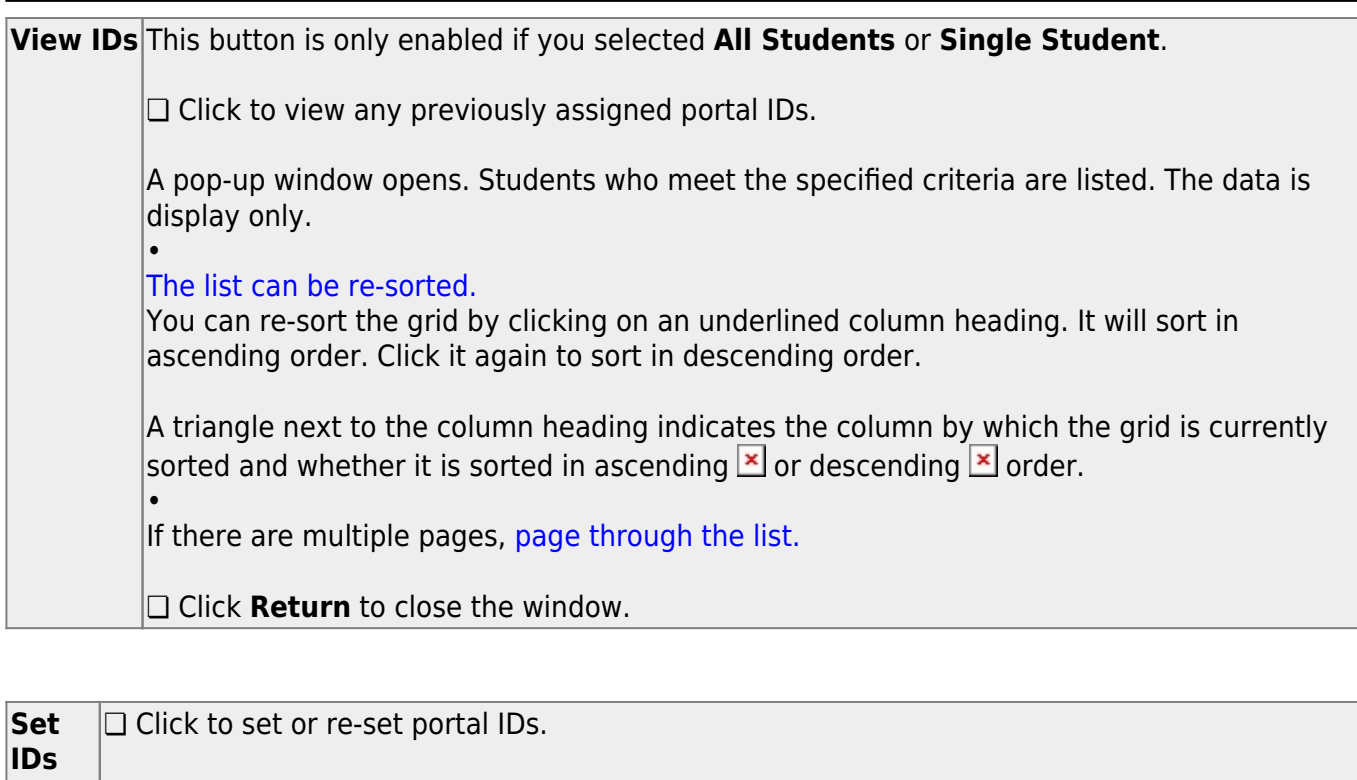

A pop-up window opens. Students who meet the specified criteria are listed.

• [The list can be re-sorted.](#page--1-0)

You can re-sort the grid by clicking on an underlined column heading. It will sort in ascending order. Click it again to sort in descending order.

A triangle next to the column heading indicates the column by which the grid is currently sortedand whether it is sorted in ascending  $\mathbb{E}$  or descending  $\mathbb{E}$  order.

• If there are multiple pages, [page through the list.](#page--1-0)

❏ Select the students for whom you want to set portal IDs:

• To select multiple non-consecutive rows, press and hold the CTRL key while selecting the first row and then the subsequent rows.

• To select multiple consecutive rows, click the first grade level and drag to select multiple grade levels. Or, press and hold the SHIFT key while selecting the first row and then the last row. All the rows (between the first and last rows) are selected.

❏ Click **Set**. The selected students are assigned portal IDs, and the **Set** button is disabled.

❏ Click **Return** to close the directory.

## **Set Staff ID to Employee Number**

#### *Registration > Utilities > Set Staff ID to Employee Number*

This utility replaces staff social security numbers with the employee numbers in Human Resources for all current year and next year staff records where a matching social security number is found. If a match is not found, the employee will be listed on the exception report. If run at the district level, staff IDs are changed at all campuses.

**WARNING:** The results of this utility cannot be undone except to manually change each individual staff ID.

The utility can be run multiple times as needed.

## **Update data:**

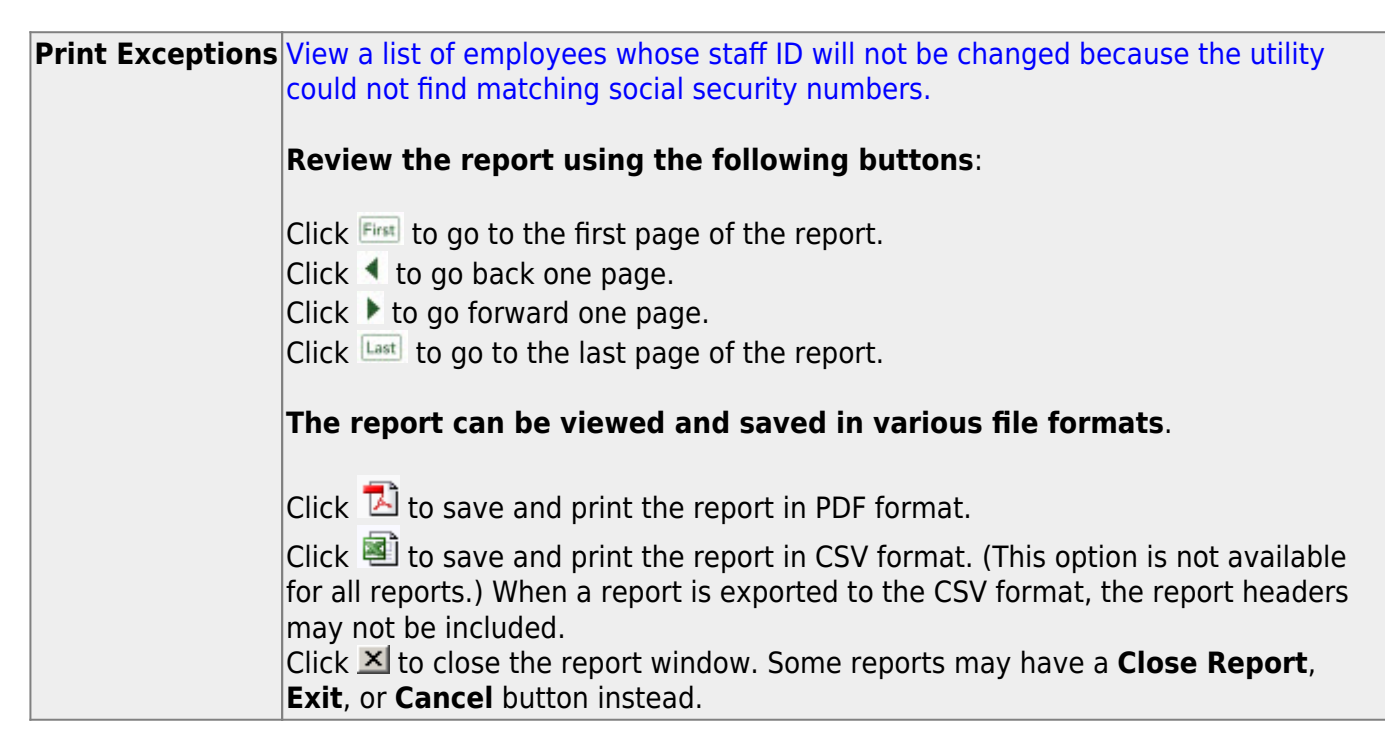

❏ Fix any exceptions.

#### ❏ Click **Execute**.

The staff IDs are changed to employee numbers.
## **Set Student At Risk Indicators**

### *Registration > Utilities > Set Student At Risk Indicators*

This utility sets a student's At-Risk indicator if any of the **PEIMS at-risk criteria** fields are selected for the student on [Maintenance > Student Enrollment > At Risk](https://help.ascendertx.com/test/student/doku.php/registration/maintenance/studentenrollment/atrisk), or clears it if none are selected. The utility sets or resets only 10 of the 15 fields, as indicated below.

Only students with the **Record Status** field set to 1 (currently enrolled this campus), 2 (currently enrolled this campus and will return next year) or 3 (currently enrolled this campus, will attend new camp next year) on [Maintenance > Student Enrollment > Demo1](https://help.ascendertx.com/test/student/doku.php/registration/maintenance/studentenrollment/demo1) who are under 26 years old are considered.

The following **PEIMS At-Risk criteria** fields are set by the utility:

#### [1. Not promoted for one or more school years](#page--1-0)

The field is set if the student was in the same grade level for more than one school year. The utility also sets the **Last Grade Failed** and **Last Year Failed** fields on [Maintenance > Student](https://help.ascendertx.com/test/student/doku.php/registration/maintenance/studentenrollment/atrisk) [Enrollment > At Risk](https://help.ascendertx.com/test/student/doku.php/registration/maintenance/studentenrollment/atrisk) in this case. The field is always updated with the last (i.e., most recent) grade level failed.

Grade levels PK and KG are not considered. KG must be entered manually.

### [2. Did not maintain avg of 70 in 2 or more subject \(07-12\)](#page--1-0)

- The field is set if two courses with service IDs ENGL, MATH, SCIE, or SOCI have failing semester grades for two-semester courses, a failing semester grade for a one-semester course, or failing average cycle grades for courses in the current semester that have not yet been completed.
- Grades for fundamental curriculum courses (service IDs ENGL, MATH, SCIE and SOCI) must be numeric for grade levels 7-12. Fundamental curriculum courses having non-numeric grades with values other than I, F, N/G and P are ignored by At Risk processing. Ignored courses are listed on the error report.
- The same service ID is not counted more than once.
- Course grades of I (incomplete) are ignored.
- Course grades of P (passing) and F (failing) are supported. P is considered passing. F is considered failing.
- Course grades N/G are supported and considered failing. NG is supported for Prior Year Transferred Courses (in addition to P and F).

#### [3. Unsatisfactory performance on assessment instrument](#page--1-0)

The field is set if the student has failed any subject for the STAAR 3-8 or STAAR EOC, and he has not subsequently passed the same subject test with at least 110% of the lowest passing score for that subject.

• Raw score conversion tables are used to determine the basis for the 110% score. If raw score data is not available, the scale score is used.

Current test score data is available at the TEA website:

[STAAR Raw Score Conversion Tables](http://tea.texas.gov/student.assessment/staar/convtables/)

[STAAR Alternate 2 Raw Score Conversion Tables](http://tea.texas.gov/Student_Testing_and_Accountability/Testing/STAAR_Alternate/STAAR_Alternate_2_Raw_Score_Conversion_Tables_2014-2015/)

#### [5. Pregnant/parent](#page--1-0)

The field will be set if any of these scenarios exist:

- **Student Parent** is selected on [Maintenance > Student Enrollment > Demo3](https://help.ascendertx.com/test/student/doku.php/registration/maintenance/studentenrollment/demo3).
- **Sgl Parent/Sgl Preg Woman** is set to 2:Single Parent or 7:Single Pregnant Woman on [Maintenance > Student Enrollment > Demo3](https://help.ascendertx.com/test/student/doku.php/registration/maintenance/studentenrollment/demo3).
- The student is currently enrolled in PRS on [Maintenance > Student Enrollment > PRS](https://help.ascendertx.com/test/student/doku.php/registration/maintenance/studentenrollment/prspep) and has the **PRS** or **CEHI** fields set (Student Attendance Handbook Accounting Handbook, Section 9 Pregnancy-Related Services [PRS]).

#### [6. Placed in a DAEP \(TEC37.006\)](#page--1-0)

The field is set if the **PEIMS Offense Code** is 02, 04-09, 26-28, 35, or 55 and the **Action Code** is 07-08, 10, 14, 54-55, or 57 in Discipline during the prior or current school year.

#### [7. Expelled \(TEC37.007\)](#page--1-0)

The field is set if the **PEIMS Offense Code** is 08, 11-14, 16-19, 29-32, 36-37, or 46-48, or 57 and the **Action Code** is 01-04, 09, 11-12, 15, 50-53, 56, or 58-61 in Discipline during the prior or current school year.

#### [10. Emergent Bilingual \(EB\)](#page--1-0)

The field is set if the student's **EB Cd** on [Maintenance > Student Enrollment > Bil/ESL](https://help.ascendertx.com/test/student/doku.php/registration/maintenance/studentenrollment/bilesl) is set to 1:EB.

#### [11. Is in the custody of care of the DFPS or has been referred to DFPS](#page--1-0)

The field is set if **Foster Care** is 1:Student is currently in the conservatorship of DFPS on [Maintenance > Student Enrollment > Demo1](https://help.ascendertx.com/test/student/doku.php/registration/maintenance/studentenrollment/demo1).

#### [12. Homeless](#page--1-0)

The field is set if the student's **Homeless Status Cd** on [Maintenance > Student Enrollment >](https://help.ascendertx.com/test/student/doku.php/registration/maintenance/studentenrollment/demo3) [Demo3](https://help.ascendertx.com/test/student/doku.php/registration/maintenance/studentenrollment/demo3) is set to any value other than 0.

[15. Enrolled in a designated dropout recovery school under TEC §39.0548](#page--1-0)

Student is enrolled in a designated dropout recovery school.

The following **PEIMS At-Risk criteria** fields must be set manually:

- 4. Unsatisfactory performance on readiness test (PK-03)
- 8. On parole, probation, deferred prosecution, or other conditional release
- 9. Previous PEIMS dropout
- 13. Residential Placement
- 14. Incarcerated or parent/guardian has been incarcerated during the student's lifetime, per Penal Code Section 1.07

The **At-Risk indicator** is not cleared when fields **4**, **8**, **9**, **13**, or **14** is selected.

- This utility cannot be used in prior school years.
- You must have security rights assigned in the Security Administration application to run this utility.
- At-Risk information is from PEIMS Data Element E0919.
- Indicator 4 is not cleared unless the student has an assessment in the current or prior school year. This prevents manually entered data from being cleared for students who re-enrolled in the district.

### **Update data:**

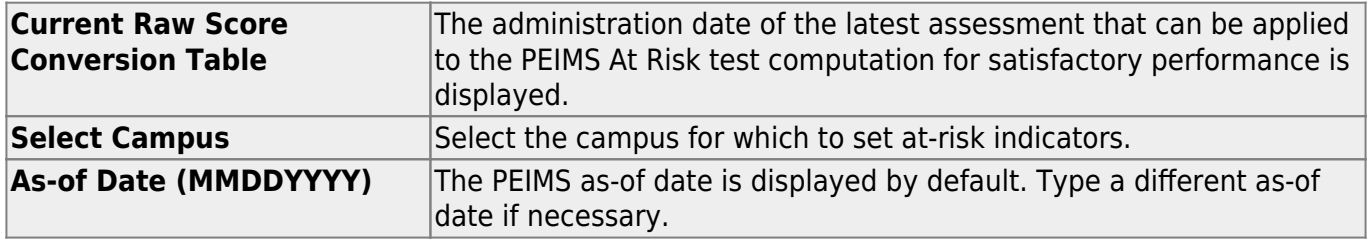

#### ❏ Click **Execute**.

#### Student

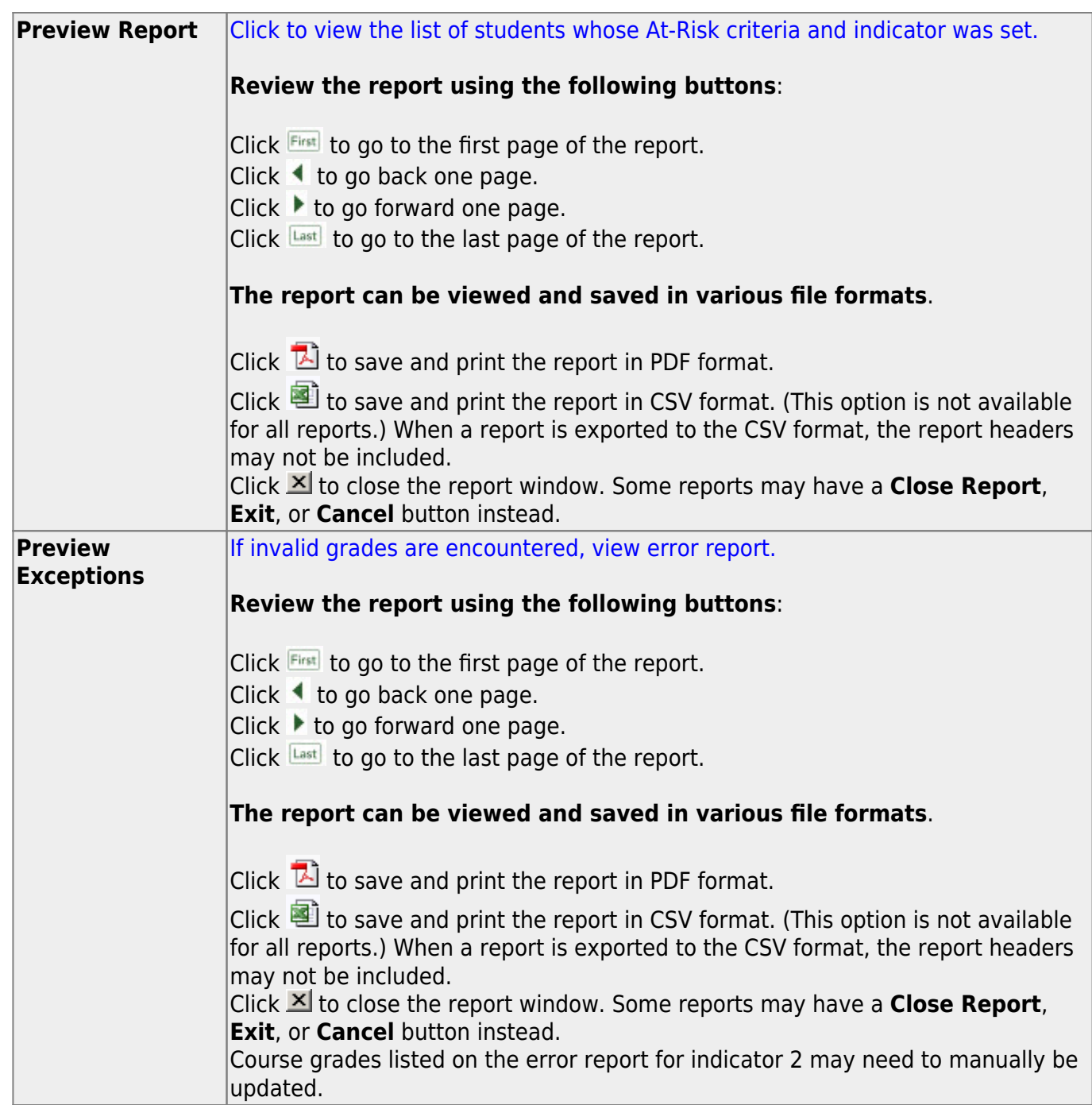

## **Set Student CTE Indicators**

### *Registration > Utilities > Set Student CTE Indicators*

This utility assigns CTE code 1 (i.e., enrolled) to all students in grade levels 6-12 who are taking at least one CTE course (i.e., the C022 service ID type is VOED). This utility can be run for fall or summer PEIMS.

**NOTE:** Students with CTE code 2 (i.e., participant in a coherent sequence of courses) are not reset to 1. This utility does not change codes for these students.

Users must run the Set Student CTE Indicators utility before generating the following reports, extracts or logic that rely on this utility to produce correct CTE Counts:

- SAT0900
- SAT0600
- SAT0900C
- $\cdot$  SAT920
- $\cdot$  SAT950
- SAT2100
- SGR2500
- PEIMS Attendance Extract

## **Update data:**

**Campus** Select the campus for which to set student CTE indicators.

❏ Select one:

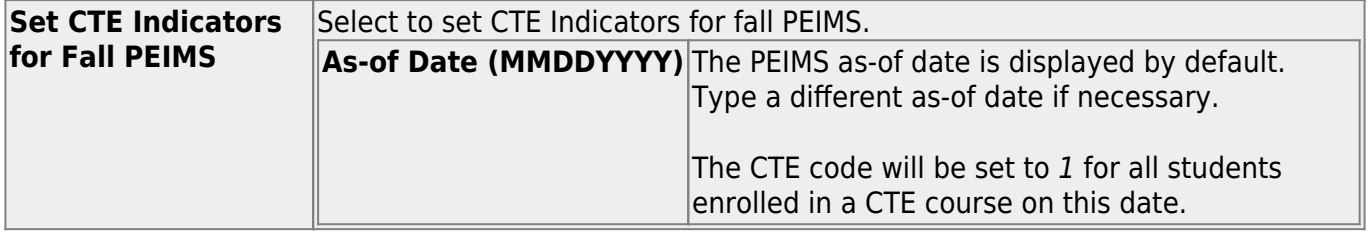

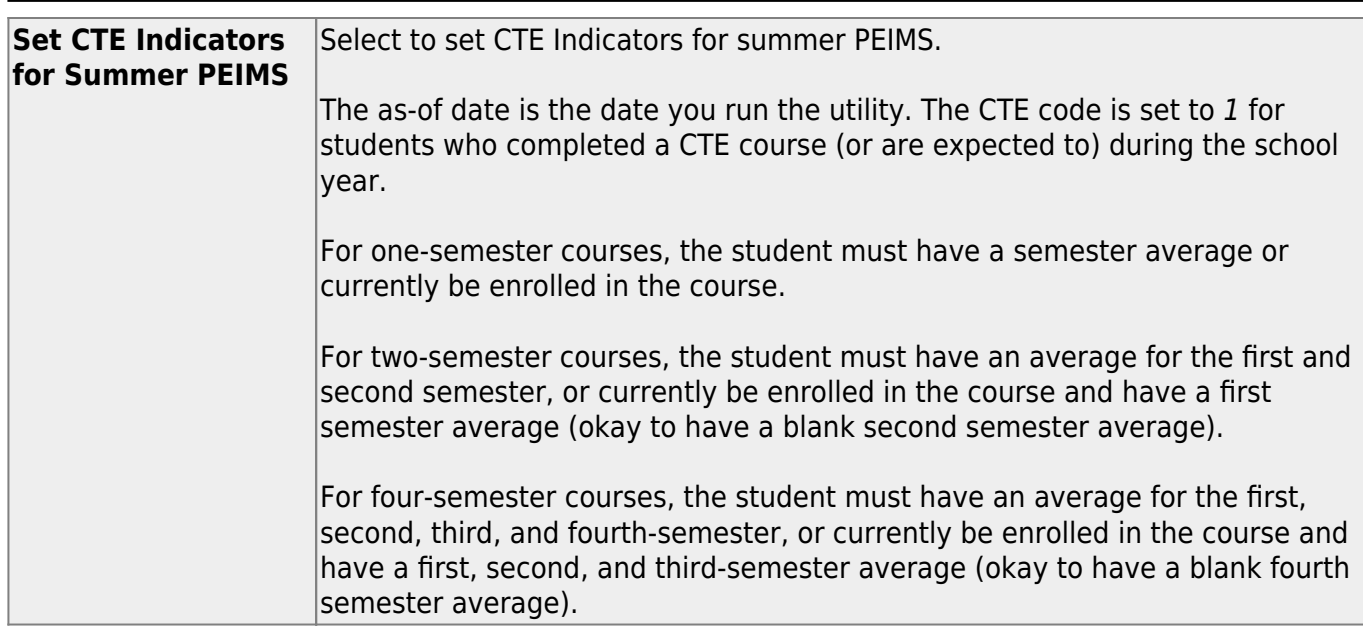

### ❏ Click **Execute**.

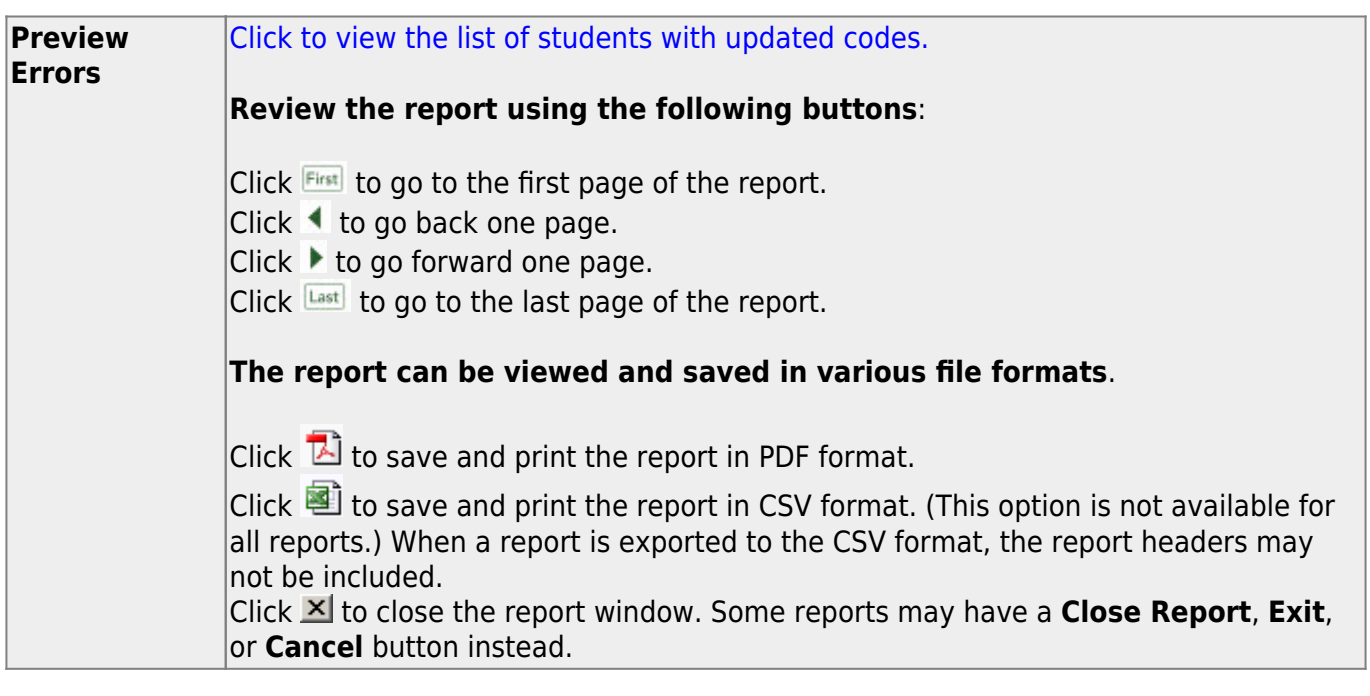

# **Special Ed/Student Export**

## *Registration > Utilities > Special Ed/Student Export*

This utility exports ASCENDER data to comma-delimited text files that can be imported into thirdparty special education software.

[Click here](https://help.ascendertx.com/interfaces/doku.php/student/special_ed_student_export) to view the interface.

## **Export data:**

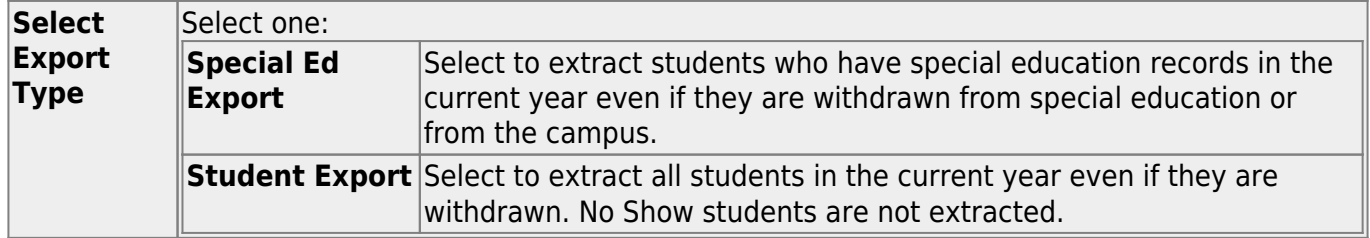

#### ❏ Click **Run**.

- When completed, a pop-up message displays the number of records processed and written to the export file. Click **OK**.
- The export file name is displayed.
	- o The default filename for the special ed export file is ASCENDERSpecEd CCCDDD.txt where CCCDDD is the county-district number).
	- o The default filename for the Student Export is TXEISStudent.txt.

# **Texas Unique Student ID Processing**

Use the Table of Contents to access a page.

## **"How To" Guide:**

[ASCENDER Registration - Process Texas Unique Student IDs](https://help.ascendertx.com/test/student/doku.php/academy/student/registration_texas_unique_student_id_processing)

# <span id="page-86-0"></span>**Unique ID (UID) Export**

## *Registration > Utilities > Texas Unique Student ID Processing > UID Export*

This utility allows you to accomplish two tasks:

- Create a weekly export for the TEA of student enrollment and withdrawal events in the district. This functionality replaces the PET Export.
- Create an export file of all students at the campus (or all campuses) who do not have an assigned Texas Unique Student ID. The created file can be uploaded to the TEA via [TEAL.](https://tealprod.tea.state.tx.us) The TEA will then provide an import file that contains the Texas Unique Student IDs for the students in the file, and you can use the [UID Import](#page-89-0) tab to import that data.

You can also generate a report of students who are missing a UID.

Create an export file of all students at the campus (or all campuses) who are missing a value for Texas Unique ID.

**NOTE:** Students enrolled at a campus that has been excluded from district reporting on [Maintenance > Campus Profile > Campus Information Maintenance > Control Info](https://help.ascendertx.com/test/student/doku.php/registration/maintenance/districtprofile/districtmaintenance/controlinfo) are excluded from the district-level export.

### [ASCENDER Registration - Process Texas Unique Student IDs](https://help.ascendertx.com/test/student/doku.php/academy/student/registration_texas_unique_student_id_processing)

## **Export data:**

**Ending School Year** The ending year of the school year is displayed.

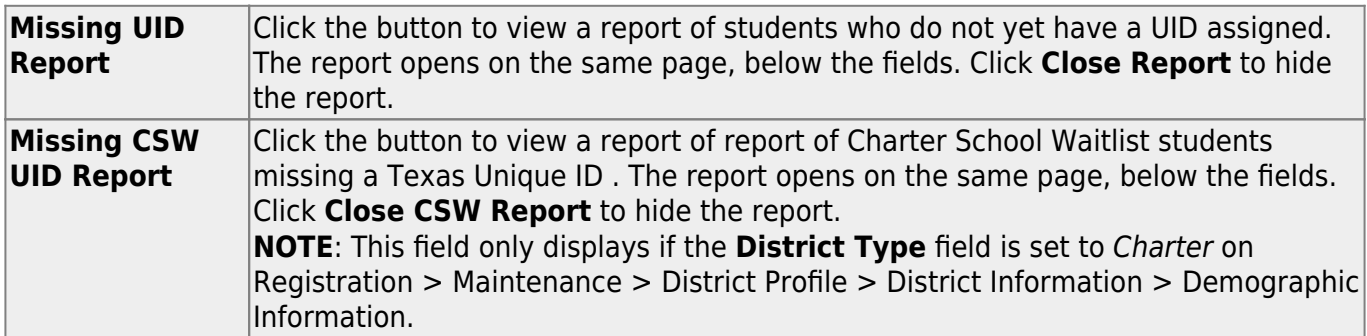

**Do not create the weekly UID Enrollment file until the Missing UID Report is blank.**

❏ Under **Select Export Type**, indicate the task:

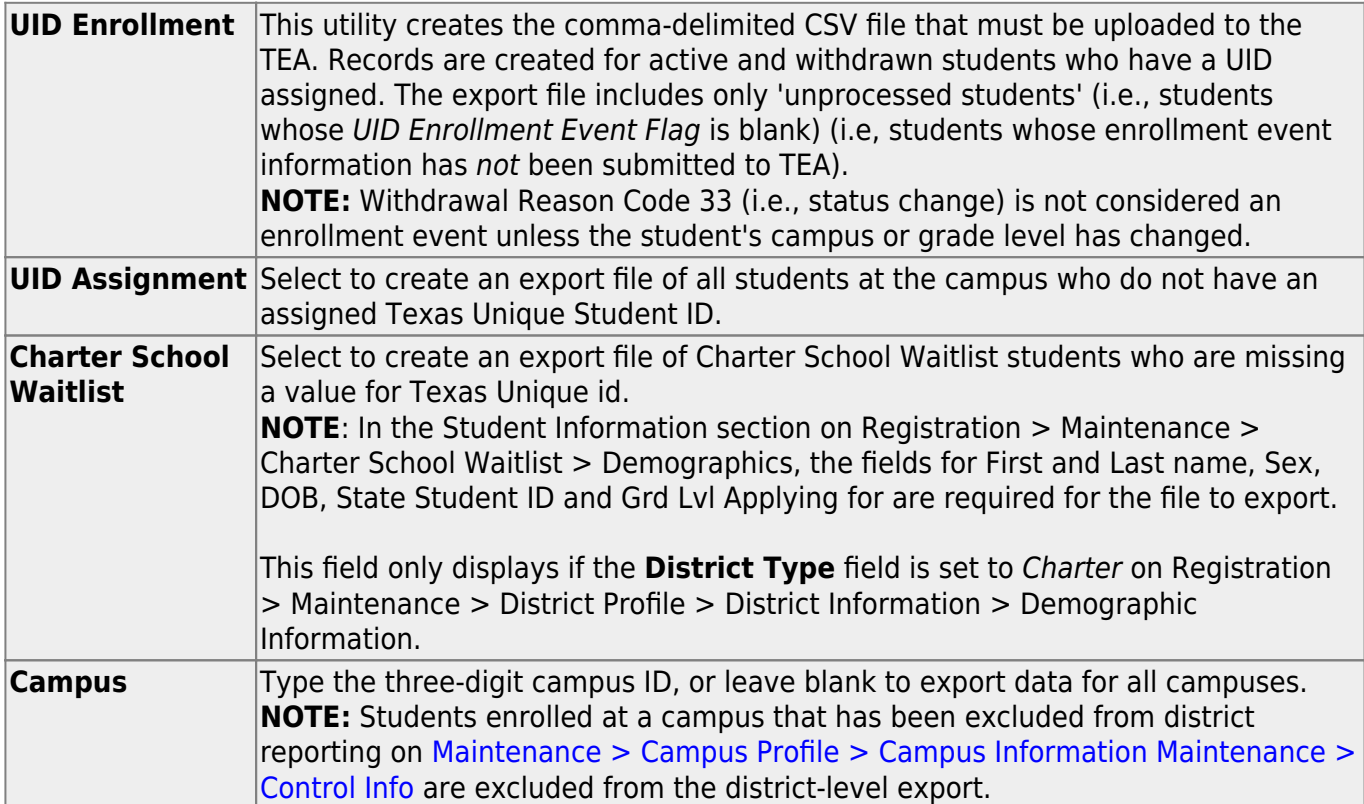

### ❏ Click **Execute**.

The file is created, and a message is displayed indicating the number of students processed. Click **OK**.

The file is downloaded according to your browser settings. Locate and save the file in a known location.

❏ Submit the file to the TEA.

## [About Resetting UID Enrollment Event Flag:](#page--1-0)

Once students have been submitted through the UID Enrollment process, ASCENDER flags the student as "submitted" and these students will not be created again the UID enrollment file.

If necessary, you can use [Registration > Utilities > Reset Values](#page-46-0) to reset the UID Enrollment Event Flag value to blank for students who were already submitted for a particular date range. This allows you to resubmit enrollment events for a specified date range with new enrollment events and any updated enrollment records.

The Reset Values utility retrieves all students whose entry date or withdrawal date is within a specified date range and have been processed (i.e., their flag is set to P-Processed) (i.e, their enrollment event information has already been submitted to TEA). The utility resets the flag for the selected students from P-Processed to blank. The utility includes all campuses, grade levels, tracks, and students in the district.

#### [Registration > Utilities > Reset Values](#page-46-0)

❏ Make the following selections

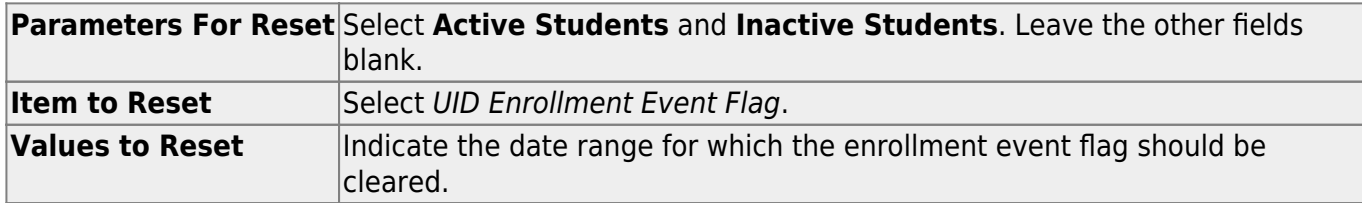

#### ❏ Click **Reset Values**.

Students whose entry or withdrawal date is within a specified date range and have been processed are listed.

❏ In the left grid, select the students whose enrollment event flag should be reset to blank.

- ❏ Click --> to move the students to the right grid.
- ❏ Click **Save**. Enrollment event flags are cleared for these students.

Once all student flags are blank, you can re-export enrollment event data and submit it to the TEA.

# <span id="page-89-0"></span>**Unique ID (UID) Import**

## *Registration > Utilities > Texas Unique Student ID Processing > UID Import*

This utility imports a list of students and their assigned Texas Unique Student IDs from a file sent by the TEA.

## **Import data:**

❏ Click **Browse**, then click **Choose File**. Locate and select the file.

To import the list for Charter School Waitlist students, select the **Charter School Waitlist Students** field.

#### ❏ Click **Submit**.

**File Name** The selected file name is displayed.

❏ Click **Execute**.

A message is displayed indicating that the import was successful. Click **OK**.

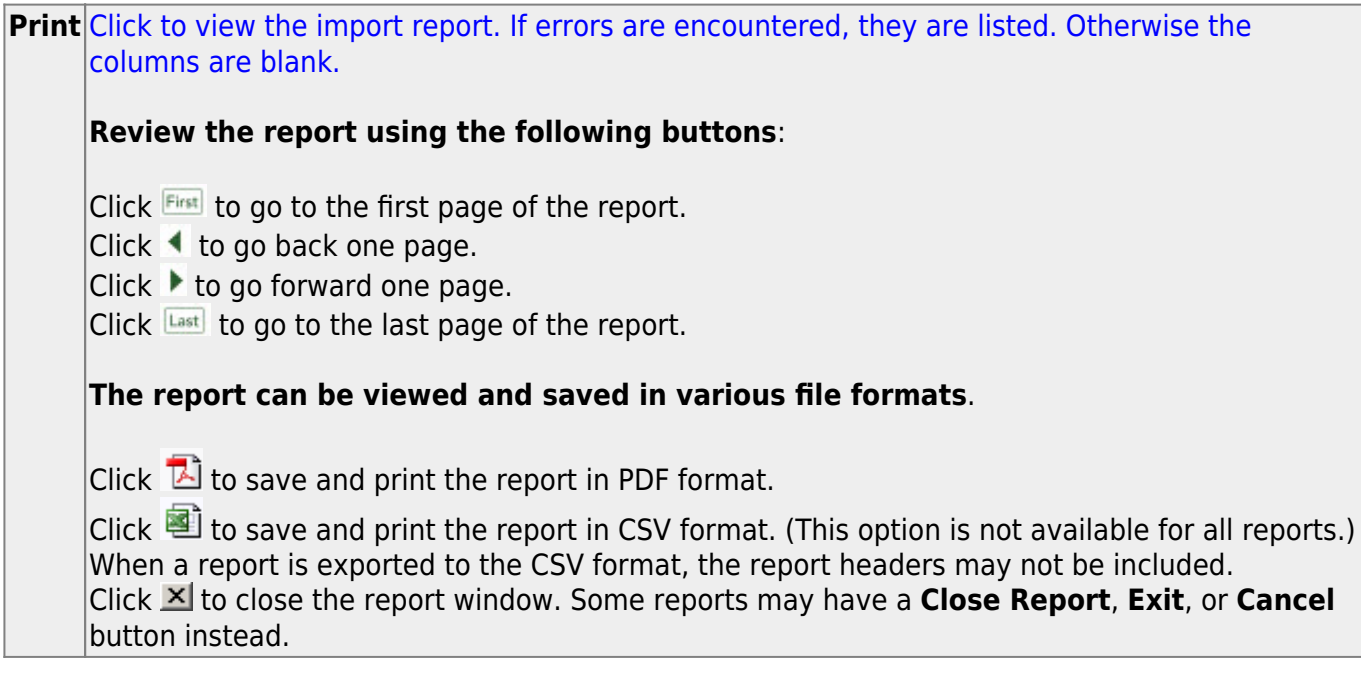

❏ After importing the file, return to the [UID Export tab](#page-86-0) and run the Missing UID report to ensure that it is blank.

# **Title I Code Conversion**

## *Registration > Utilities > Title 1 Code Conversion*

This utility updates the Title I code for every student at the campus to a specified Title I code, including Title I records with status changes. A Title I record is inserted if one is not found.

Make sure to back up your database before running this utility.

## **Update data:**

**Title I Code** Select the code to which you want to reset all Title I students at the campus.

### ❏ Click **Execute**.

A message is displayed when the process is complete. Click **OK**.

# **Transfer**

Use the Table of Contents to access a page.

## **Scheduling Transfer**

### *Registration > Utilities > Transfer > Scheduling Transfer*

This utility transfers a group of students, by grade level, from one campus to another campus. Students who are not promoted are not transferred.

#### **The sending campus performs the transfer.**

**NOTE:** Do not use this utility for students with record status 5 (not current enrolled in district but will attend next year).

The records of transfer students at the sending campus are set to record status 3 (currently enrolled at this campus, will attend new campus next year). The records of transfer students at the receiving campus are set to record status 4 (enrolled at another campus, will attend this campus next year). Any student scheduling requests are deleted from the sending campus.

Before using this utility, verify special program selected on [Attendance > Maintenance > Campus](https://help.ascendertx.com/test/student/doku.php/attendance/maintenance/campus/nextyearcampusoptions) [> Next Year Campus Options](https://help.ascendertx.com/test/student/doku.php/attendance/maintenance/campus/nextyearcampusoptions) at both the receiving and sending campuses. Only programs offered at the receiving campus will automatically be transferred from the sending campus. The utility first looks at Attendance [Next Year Campus Options](https://help.ascendertx.com/test/student/doku.php/attendance/maintenance/campus/nextyearcampusoptions) for the **Receiving Campus** track to determine if a special program is offered at the next year campus. If the next year campus-track does not exist on that page, the program will then look at Attendance [Campus Options](https://help.ascendertx.com/test/student/doku.php/attendance/maintenance/campus/campusoptions) (current year) to see if the special program is offered.

If either the sending or receiving campus does not have the special program, the program will be dropped, and the error report will list students whose special programs were not transferred.

## **Update data:**

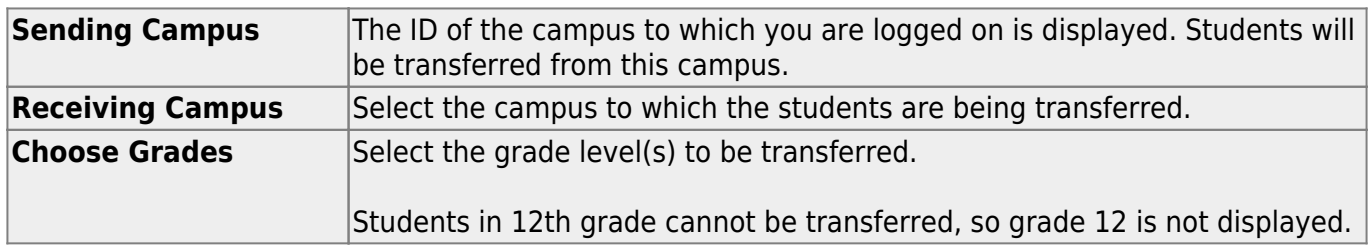

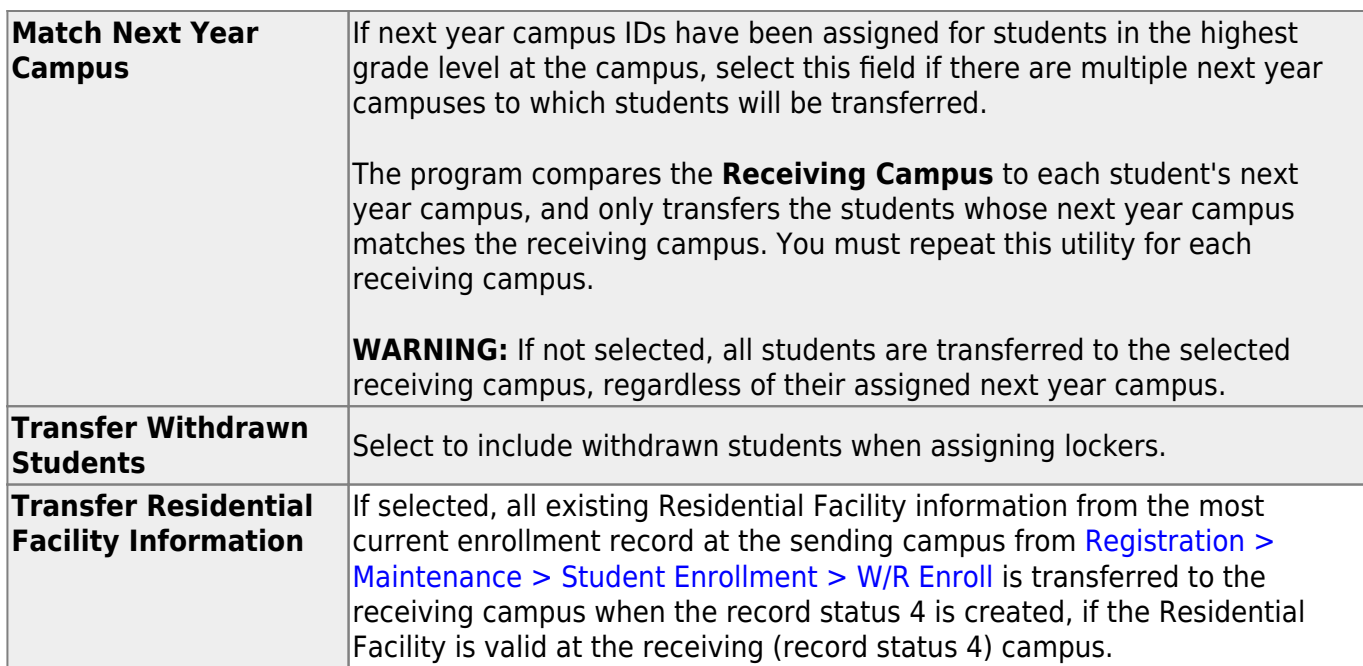

#### ❏ Click **Start**.

❏ If you did not select **Match Next Year Campus**, you are asked again if you want to match the next year campus flag. Click **Yes** or **No** to continue.

When the process is complete, a report of the transferred students is displayed with a message indicating the number of records processed. [Review, save, and/or print the report.](#page--1-0)

#### **Review the report using the following buttons**:

ClickFirst to go to the first page of the report.

- Click $\triangleleft$  to go back one page.
- Click $\blacktriangleright$  to go forward one page.
- Click $\frac{\text{Last}}{\text{Cost}}$  to go to the last page of the report.

#### **The report can be viewed and saved in various file formats**.

Click $\overline{L}$  to save and print the report in PDF format.

Click $\blacksquare$  to save and print the report in CSV format. (This option is not available for all reports.) When a report is exported to the CSV format, the report headers may not be included. Clickto close the report window. Some reports may have a **Close Report**, **Exit**, or **Cancel** button instead.

## **Other functions and features:**

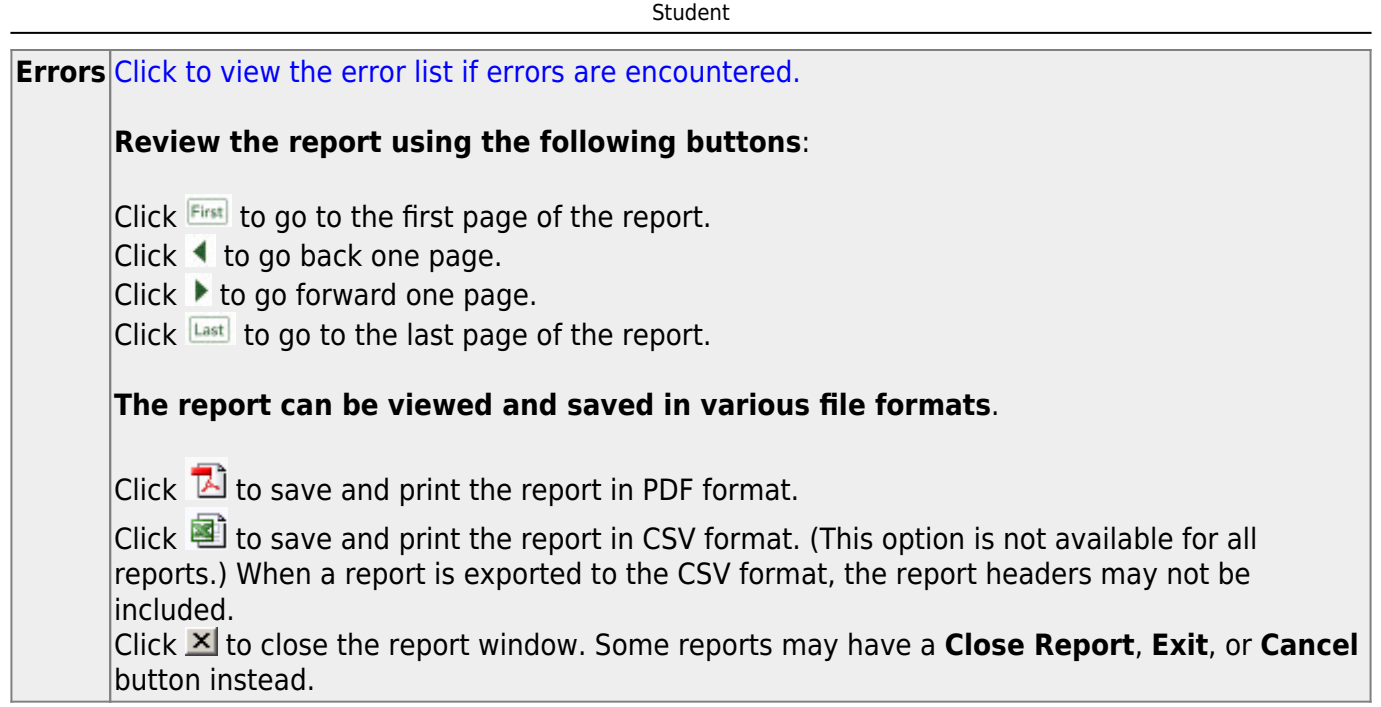

## **Student Current Year**

### *Registration > Utilities > Transfer > Student Current Year*

This utility transfers a student from one campus to another campus if a student moves during the school year from one campus to another within the district.

#### **The sending campus withdraws the student from the campus. The receiving campus performs the transfer using this utility.**

- Special program information is transferred to the receiving campus if the special programs are offered at the receiving campus, unless a record without a withdrawal date already exists at the receiving campus.
- If a No Show student enters the receiving campus after the first day of school, the No Show record remains at the sending campus. However, if the student enters the receiving campus on the first day of school, the No Show record is deleted automatically from the sending campus.

## **Update data:**

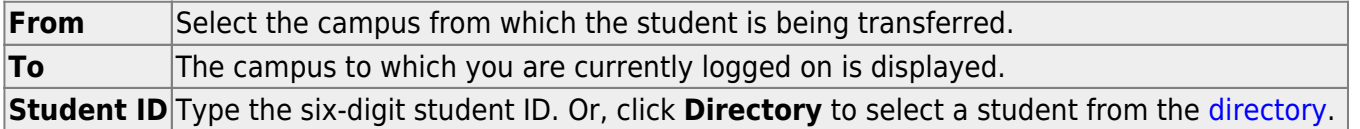

### ❏ Click **Retrieve**.

The student's current demographic data is displayed as entered on [Maintenance > Student](https://help.ascendertx.com/test/student/doku.php/registration/maintenance/studentenrollment/demo1) [Enrollment > Demo1](https://help.ascendertx.com/test/student/doku.php/registration/maintenance/studentenrollment/demo1). Update as needed.

```
Entry Dt Type the entry date at the campus to which the student is being transferred in the
MMDDYYYY format.
```
If applicable, the student's residential facility data is displayed as entered on [Maintenance >](https://help.ascendertx.com/test/student/doku.php/registration/maintenance/studentenrollment/wrenroll) [Student Enrollment > W/R Enroll](https://help.ascendertx.com/test/student/doku.php/registration/maintenance/studentenrollment/wrenroll). Update as needed.

Select **Residential Facility** and the **Residential Facility Detail** fields are displayed.

❏ Click **Save** to transfer the student.

## **Other functions and features:**

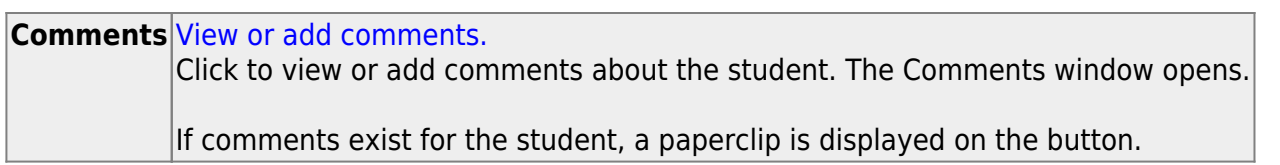

## **TREx Export**

## *Registration > Utilities > TREx Export*

This utility extracts a student's information, as required for the Texas Education Agency (TEA) Texas Records Exchange (TREx) system. You can extract data for one student at a time from the current year or previous year.

- **Student Identification Section** If a student does not have a social security number, an error is written.
	- The HomeLanguage element is maintained in the **Home Lang** field on [Registration >](https://help.ascendertx.com/test/student/doku.php/registration/maintenance/studentenrollment/bilesl) [Maintenance > Student Enrollment > Bil/ESL](https://help.ascendertx.com/test/student/doku.php/registration/maintenance/studentenrollment/bilesl).
	- The StudentLanguage element is maintained in the **Student Language** field on [Registration > Maintenance > Student Enrollment > Bil/ESL.](https://help.ascendertx.com/test/student/doku.php/registration/maintenance/studentenrollment/bilesl)
- **Parent Section** Only parents listed as a guardian are extracted.
- **Assessment Section** TAKS, TELPAS, EOC, and STAAR data is extracted. English I and II Reading and Writing EOC scores are merged into English I and English II.
- **Attendance Section** If a student is not withdrawn and is selected from the current school year, the date of the extract is used as the ending date for the days present and days absent ranges. The days present is calculated from the campus entry date.
- **Immunization Section** TREx data standards do not allow immunization code B for booster. Any doses after the third dose are enumerated as 4, 5, etc. Exemptions are not allowed in the data standards, so they are bypassed at this time. The ImmunizationCode element comes from the first 35 characters of the **Description** entered on [Health > Maintenance > Tables >](https://help.ascendertx.com/test/student/doku.php/health/maintenance/tables/immunizationtype) [Immunization Type.](https://help.ascendertx.com/test/student/doku.php/health/maintenance/tables/immunizationtype) If more than 35 characters are entered in the description, it is truncated.
- **Discipline Action Section** This is not being extracted at this time.
- **Academic Status Section** This section contains the courses from the previous years that are found in the student's historical courses in the course-grade table and the historical transfer table. Non-graded and withdrawn courses are not included in this section.

This consists of the following elements: GraduationDate, GraduationDiplomaType, CertificateDate, TexasGrantType, DistinguishedAchievements, FHSPParticipationCode, FHSPDistingIndicatorCode, STEMEndorsementCode, BusinessEndorsementCode, PublicServiceEndorsementCode, ArtsEndorsementCode, MultiStudiesEndorsementCode, AssociateDegree, OnRamps, IGCGradReview, CPRMetDate, POIIMetDate, Section504, and StarOfTexas.

- $\circ$  This section is recommended for 11th and 12th grade students only, but is not required. GraduationDate, GraduationDiplomaType, CertificateDate, and TexasGrant are extracted for 11th and 12th grade students only.
- DistinguishedAchievements is extracted for all grade levels.
- CollegeAssessType is only included if the student has at least one qualifying exam.
- AssociateDegree is set to 1 if **Associate Degree** is selected for the student on [Graduation Plan > Maintenance > Student > Individual Maintenance > Performance](https://help.ascendertx.com/test/student/doku.php/graduationplan/maintenance/student/individualmaintenance/perfacknow) [Acknowedgment](https://help.ascendertx.com/test/student/doku.php/graduationplan/maintenance/student/individualmaintenance/perfacknow).
- $\circ$  OnRamps is set to 1 if the student has earned full credit for a course designated as OnRamps.
- IGCGradeReview (Individual Graduation Committee) is set to 01 only if the student has a record on his most recent enrollment year on Registration  $>$  Maintenance  $>$  Student [Enrollment > Local Programs](https://help.ascendertx.com/test/student/doku.php/registration/maintenance/studentenrollment/localprograms) with the **Othr Spc Pgms** field set to a code that matches the **Local Program for IGC Reporting** code on State Reporting > Options. If there is no value specified in State Reporting, the program will look for code IGC in the **Othr Spc Pgms** field on [Registration > Maintenance > Student Enrollment > Local](https://help.ascendertx.com/test/student/doku.php/registration/maintenance/studentenrollment/localprograms) [Programs.](https://help.ascendertx.com/test/student/doku.php/registration/maintenance/studentenrollment/localprograms)
- $\circ$  CPRMetDate and POIIMetDate are maintained on Graduation Plan  $>$  Maintenance  $>$ [Student > Individual Maintenance > PGP](https://help.ascendertx.com/test/student/doku.php/graduationplan/maintenance/student/individualmaintenance/pgp) for students assigned a graduation plan; otherwise they are maintained on [Registration > Maintenance > Student Enrollment >](https://help.ascendertx.com/test/student/doku.php/registration/maintenance/studentenrollment/demo3) [Demo3](https://help.ascendertx.com/test/student/doku.php/registration/maintenance/studentenrollment/demo3).
- $\circ$  Section504 is set to 1 only if the student has a record on [Registration > Maintenance >](https://help.ascendertx.com/test/student/doku.php/registration/maintenance/studentenrollment/localprograms) [Student Enrollment > Local Programs](https://help.ascendertx.com/test/student/doku.php/registration/maintenance/studentenrollment/localprograms) with the **Othr Spc Pgms** field set to a code that matches the **Local Program for Section 504** code on State Reporting > Options. If there is no value specified in State Reporting, the program will look for code 504 in the **Othr Spc Pams** field on [Registration > Maintenance > Student Enrollment > Local](https://help.ascendertx.com/test/student/doku.php/registration/maintenance/studentenrollment/localprograms) [Programs](https://help.ascendertx.com/test/student/doku.php/registration/maintenance/studentenrollment/localprograms) ((for any campus, even if **Exit Date** exists). If no record for the student equates to 504, the element is not included in the export.
- StarOfTexas is included for students in grade level PK only. If **Star of Texas Award** is selected for a PK student on [Registration > Maintenance > Student Enrollment >](https://help.ascendertx.com/test/student/doku.php/registration/maintenance/studentenrollment/demo1) [Demo1](https://help.ascendertx.com/test/student/doku.php/registration/maintenance/studentenrollment/demo1), the student is coded 1. If **Star of Texas Award** is not selected for a PK student, the student is coded 0. For non-PK students, the element is not included.
- **Current Coursework Section** This section contains the student's current courses using the withdrawal or extract date to determine which semester to extract. Nongraded and withdrawn courses are not included in this section.
	- $\circ$  If a cycle 1 grade is present, it is written to the first occurrence of CourseGrade.
	- If a cycle 2 grade is present, it is written to the second occurrence of CourseGrade.
	- $\circ$  If a cycle 3 grade is present, it is written to the third occurrence of CourseGrade.
	- $\circ$  A withdrawn course that has a semester grade is extracted.
	- $\circ$  If an instructor ID is not present, an error is written.
- **Academic Summary** This section is for 9th-12th grade students.

**Note**: TREx Export writes the Crisis Code for students who are enrolled at the end of the school year and have a record for a local program on Registration > Maintenance > Student Enrollment > Local Programs with TEA Crisis Code 1A, 1B, 1C, 8A, 8B, 8C, 9A, 9B, or 9C on Registration > Maintenance > District Profile > Local Program Codes.

**Note**: Only withdrawal reasons from table C162 can be used per [TREx Data Standards.](https://tea.texas.gov/reports-and-data/data-submission/texas-records-exchange-trex/ds49/2020-2021-trex-data-standards-version-491) If the student's withdrawal reason is not valid per this table, the code changes it to 98.

## **Export data:**

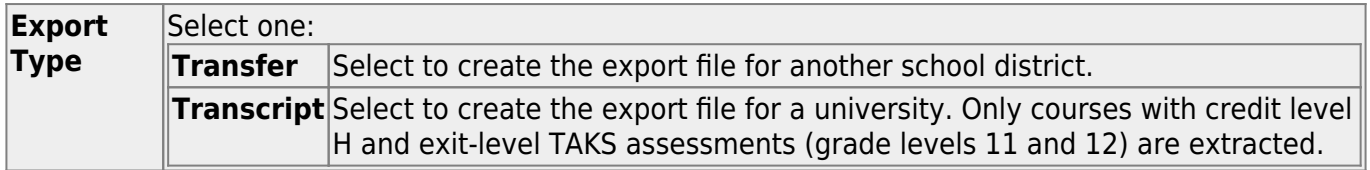

❏ Click **Directory** to select a student from the [directory](https://help.ascendertx.com/test/student/doku.php/general/directory). The student's name, ID, and birth date are displayed.

❏ Click **Execute** to create the file.

When completed, you are prompted to open or save the file.

## **TX-UNPS Export**

## *Registration > Utilities > TX-UNPS*

This utility creates the export file for the Texas Unified Nutrition Programs System (TX-UNPS). The export includes active students with status codes 1, 2, or 3. The file name is TXUNPS.csv.

[Click here](https://help.ascendertx.com/interfaces/doku.php/student/tx_unps_export) to view the interface.

## **Create file:**

**Enter CE-ID** Type the five-digit contracting entity (CE) ID number.

❏ Click **Execute** to create the export file.

When completed, you are prompted to open or save the file.

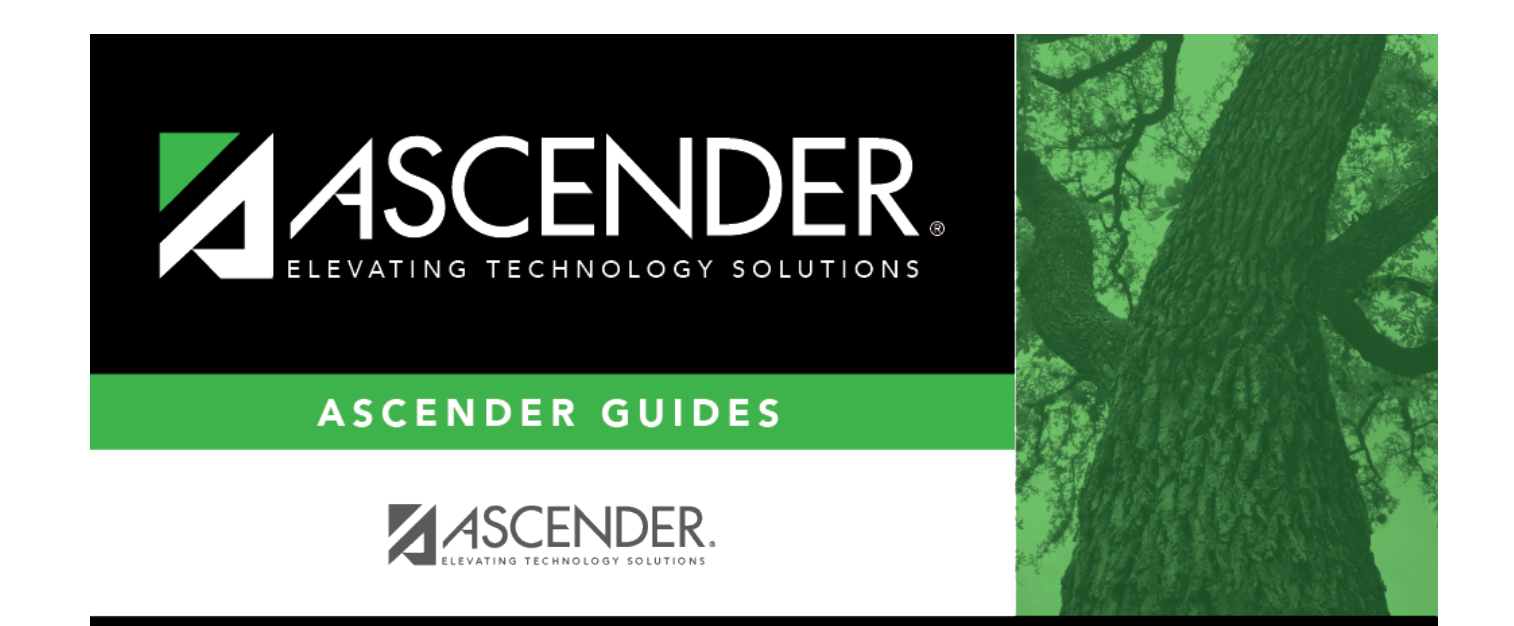

## **Back Cover**